# 目录

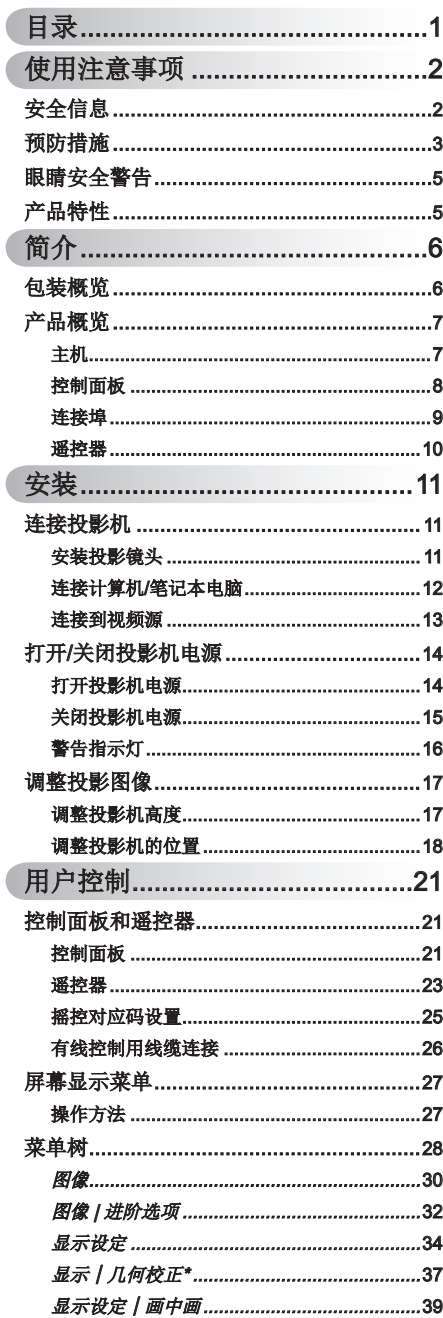

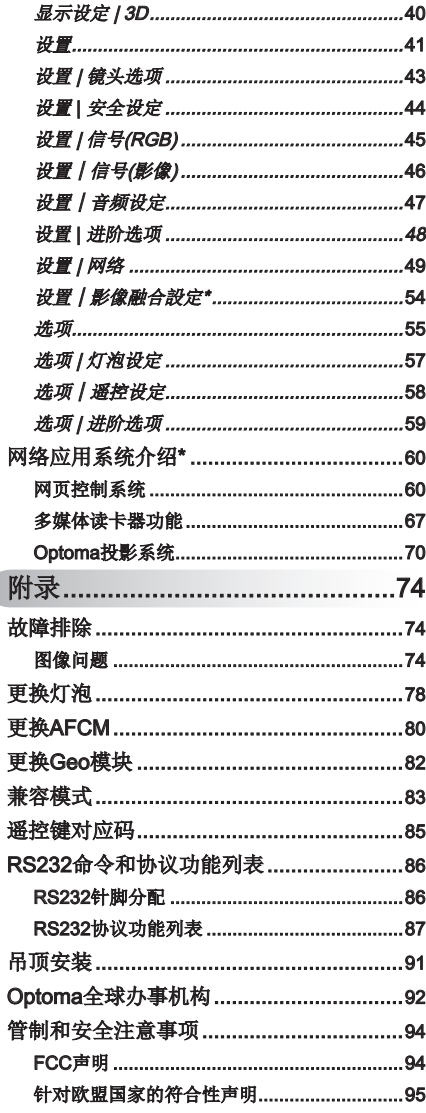

 $\sqrt{2}$ 

<span id="page-1-0"></span>使用注意事项

# 安全信息

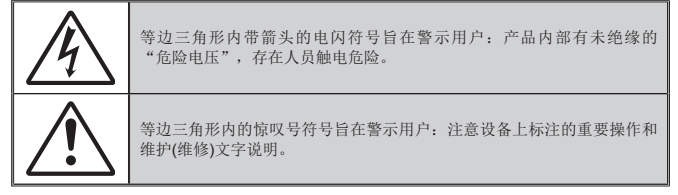

普告: 为降低火灾或电击风险, 不要让本设备遭受雨淋或受潮。机壳内存在危险高 电压。不要打开机壳。应委托专业人士进行维修。

#### A级辐射限制

此A级数字设备符合"加拿大干扰成因设备条例"的所有要求。

#### 重要安全事项

- 1. 为防止投影机过热,保证其可靠运行,建议将投影机安装在通风良好的位 置。例如,不要将投影机放置在杂乱的咖啡桌、沙发、床等上面。不要将 投影机放置在空气流通不畅的狭小空间内,如书柜或壁橱中。
- 2. 不要在靠近水的地方或潮湿的地方使用本投影机。为降低火灾和/或触电 危险,切勿使本投影机遭受雨淋或受潮。
- 3. 不要安装在热源附近,如散热器、加热器、火炉或其它产生热量的设备 (如放大器)。
- 4. 清洁时使用干布。
- 5. 仅使用制造商指定的连接件/附件。
- 6. 如果本机已物理损坏或者使用不慎,请勿继续使用本机。物理损坏/使用 不慎包括(但不限于):
	- 本机掉落。
	- 电源线或插头损坏。
	- 液体溅落到投影机上。
	- 投影机遭受雨淋或受潮。
	- 异物掉入投影机内或者内部元件松动。

打开或拆下机壳时存在触电危险或其他危险。在送修本机前,请先与 Optoma联系。

- 7. 不要让物品或液体进入投影机。否则,可能接触到危险电压点和短路部 件,导致火灾或电击。
- 8. 留意投影机外壳上的安全标志。
- 9. 本机只应由相关服务人员进行修理。

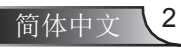

使用注意事项

## <span id="page-2-0"></span>预防措施

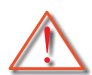

请遵循本用户指南中的所有警告、预防措施以及所推荐 的维护事项。

- ■■ 警告─ 灯泡点亮时切勿直视投影机镜头。强光可能会射伤眼 睛。
- 警告— 为降低火灾或电击危险, 切勿使本投影机遭受雨淋或受 潮。
- 警告 请勿打开或者拆卸本投影机, 以免发生触电。
- 警告— 在更换灯泡前, 请使本机完全冷却。按照第78-79页介绍 的说明进行操作。
- 警告— 本投影机将自行检测其灯泡使用寿命。投影机显示警告 消息时一定要更换灯泡。
- 警告— 更换灯泡模块之后, 重新设置屏幕显示"默认设置"菜 单中的"清除灯泡时数"功能(请参阅第57页)。
- 警告— 关闭投影机时, 请确保先完成散热过程, 然后再拔掉电 源线。投影机需要60秒钟散热时间。
- 警告 一 在投影机工作过程中, 不用使用镜头盖。
- 警告— 当灯泡接近使用寿命时, 屏幕上会显示消息"灯泡警告: 超过灯泡寿命"。请与当地经销商或服务中心联系,尽 快更换灯泡。
- 警告— 请勿直视谣控器上的激光笔, 或者用其照射人眼。激光 笔可能对视力造成永久性伤害。
- 警告— 不得运输安装有任何镜头的投影机。

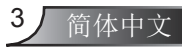

使用注意事项

### 务必:

- 在清洁产品前,关闭电源并从交流电源插座上拔掉电源线。
- 使用蘸有中性洗涤剂的柔软干布擦拭主机外壳。
- 如果本产品长期不用,应从交流插座中拔下电源插头。

#### 切勿:

- ◆ 阳塞设备上用于通风的狭缝和开口。
- ◆ 使用擦洗剂、石蜡或者溶剂擦拭设备。
- 在如下条件下使用:
	- 极端炎热、寒冷或者潮湿的环境。
		- ▶ 确保室内环境温度在5°C 40°C之间。
		- ▶ 相对湿度是10% ~ 85%。
	- 易受大量灰尘和泥土侵袭的区域。
	- 任何产生强磁场的设备附近。
	- 阳光直接照射。

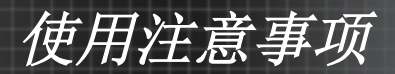

<span id="page-4-0"></span>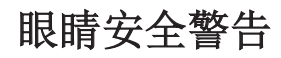

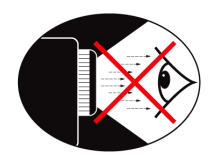

- **▀■** 切勿直视/面对投影机光束。尽可能背对光束。
- **▀■** 在教室中使用投影机时,如果学生回答问题时需要指向屏幕上 的某个位置,务必提醒学生不要注视光束。
- **▀■** 为尽量减小灯泡功耗,应保持房间黑暗以降低周围光线亮度。

# 产品特性

- **▀■** XGA (1024 x 768)本机分辨率/WXGA (1280 x 800)本机分辨率
- **▀■** 与HD兼容 支持1080p
- **▀■** 不同焦距的可置换式选配镜头
- **▀■** 大范围的镜头位移提供更佳的安装灵活性
- **▀■** 单灯系统
- **▀■** 综合的输入/输出终端和控制界面
- **▀■** 网络支持

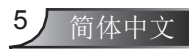

<span id="page-5-0"></span>简介

# 包装概览

打开包装箱并检查其中的物品,确保下面列出的所有部件齐全。 如有任何物品缺失,请立即与最近的客户服务中心联系。

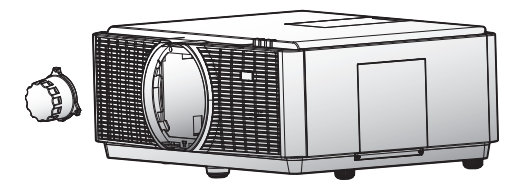

带有镜头盖的投影机

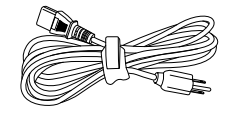

电源线3.0米

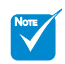

 由于各国家/地区 应用不同,有些 地区可能有不同 的附件。 (\*) 可选配件

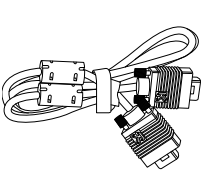

1.8米VGA线 遥控器

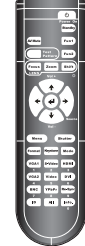

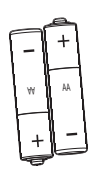

2节AA电池

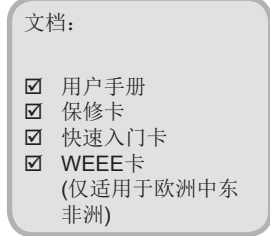

遥控器适配器\*

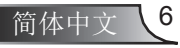

简介

<span id="page-6-0"></span>产品概览 主机

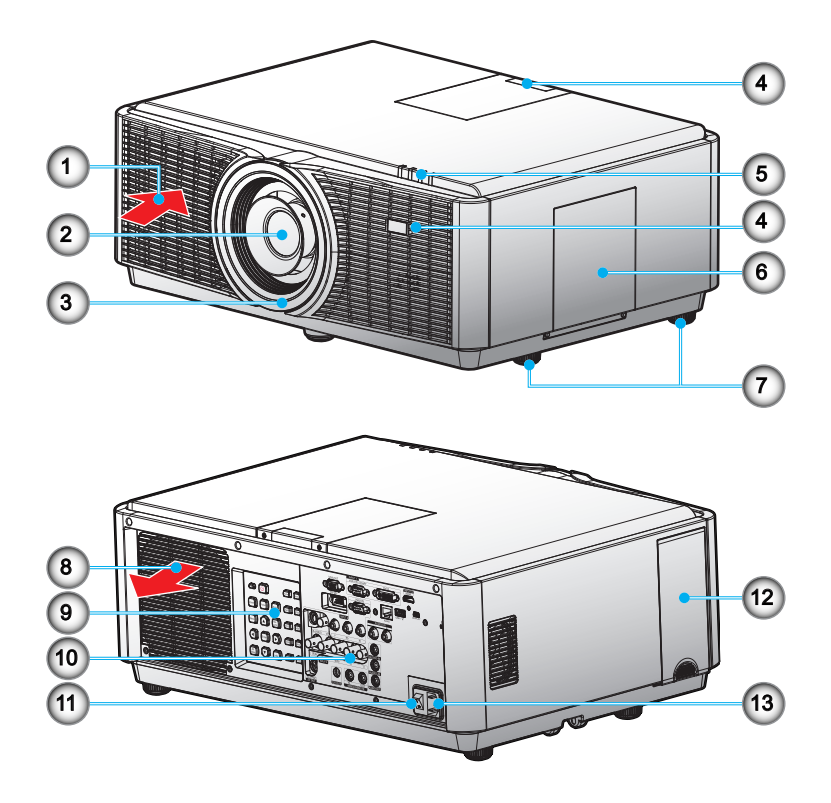

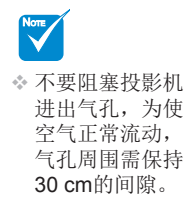

- 1. 通风(入口)
- 2. 投影镜头
- 3. 镜头圈盖
- 4. 红外接收器
- 5. LED指示灯
- 6. 灯框
- 7. 倾斜调节脚
- 8. 通风(出口)
- 9. 控制面板
- 10.输入/输出连接端口
- 11. 电源开关
- 12.AFCM (自动过滤网清洁模 块)门
- 13.电源插座

<span id="page-7-0"></span>简介

控制面板

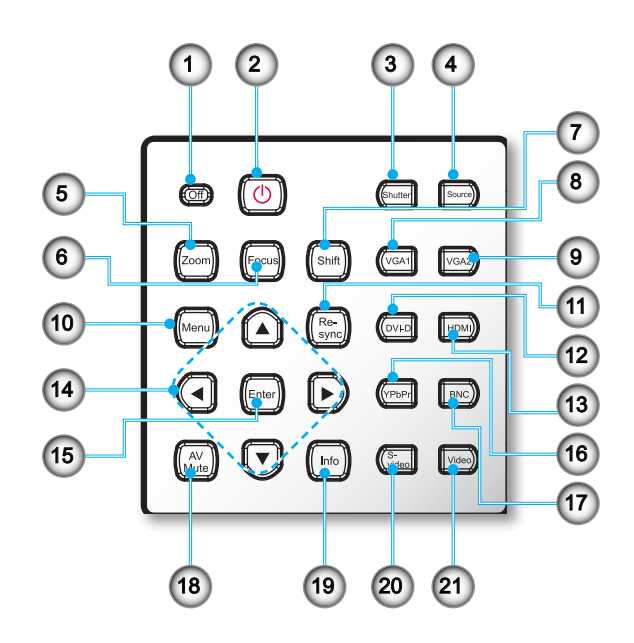

- 1. 关机
- 2. 开机
- 3. 遮光板
- 4. 信号源
- 5. 缩放
- 6. 对焦
- 7. 镜头位移
- 8. VGA1
- 9. VGA2
- 10.菜单
- 11. 重新同步
- 12. DVI-D
- 13. HDMI
- 14.四向选择键
- 15.确定
- 16.YPbPr
- 17.BNC
- 18.AV静音
- 19. Info. (信息)
- 20.S-Video
- 21.视频

简介

<span id="page-8-0"></span>连接埠

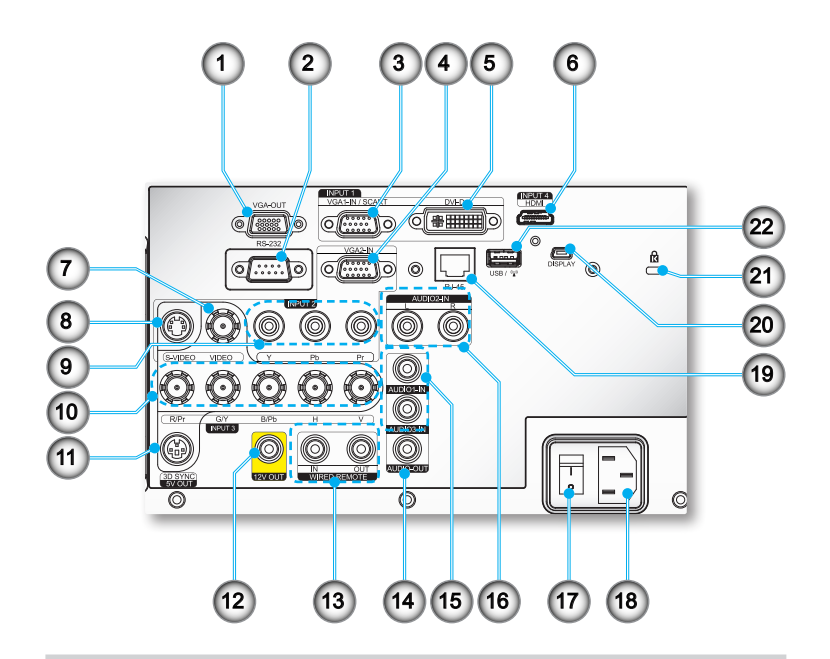

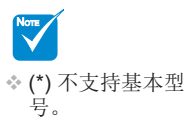

- 1. VGA-Out接口 (显示器环路同步输出) 2. RS-232接口(9-针DIN型)
- 3. VGA1-In/SCART接口 (电脑模拟信号/复合视频输入/ HDTV/YPbPr)
- 4. VGA2-In/YPbPr接口 (电脑模拟信号/复合视频输入/ HDTV/YPbPr)
- 5. DVI-D接口
- 6. HDMI接口
- 7. 复合视频输入接口
- 8. S-Video输入源接口
- 9. 色差视频输入接口(YPbPr)
- 10. BNC输入源接口 (YPbPr/RGBHV)
- 11. 3D同步输出(5V)接口
- 12. 12 V触发继电器接头(12 V, 250 mA, 3.5 mm Mini插孔)
- 13. 输入/输出有线遥控接口 (3.5 mm插孔)
- 14. 音频输出接口 (3.5 mm Mini插孔)\*
- 15. 音频输出接口 (3.5 mm Mini插孔)\*
- 16. 音频输入RCA接口\*
- 17. 电源开关
- 18. 电源插座
- 19. RJ-45联网接口
- 20. Mini USB接口 (扩展至USB用途显示)\*
- 21. Kensington™锁
- 22. USB A接口/(<del>■)</del> (无线连接装置)\*

9 简体中文

<span id="page-9-0"></span>简介 **简介**<br>◆数字键区(用除外)<br>码, "0"除外<br>作为密码的<br>作为<br>体中文

### 遥 控 器

- 1 . 开 机
- 2. 关机
- 3.功能1/功能2 (设置程序请见第58页)
- 4 . 镜 头 功 能 : ( 1 ) 镜 头 聚 焦 ( 2 ) 镜 头 缩 放 ( 3 ) 镜 头 位 移
- 5. LED指示灯
- 6 . 信 号 源
- 7 . 音 量 + / -
- 8 . 遮 光 板
- 9. 梯形校正
- 1 0 . 显 示 模 式
- 1 1 . H D M I
- 12. DVI
- 1 3 . 重 新 同 步
- 1 4 . 信 息
	- 1 5 . 数 字 键 盘
- 1 6 . Y P b P r
- 1 7 . 通 用 码
- 18. 视频
- 19. ID
- 20. BNC
- 21. VGA2
- 2 2 . V G A 1
- 23. S-Video
- 24.影像比例(图像宽高比)
- 2 5 . 菜 单
- 2 6 . 四 向 选 择 键
- 2 7 . 确 定
- 2 8 . 测 试 图 案
- 2 9 . AV 静 音

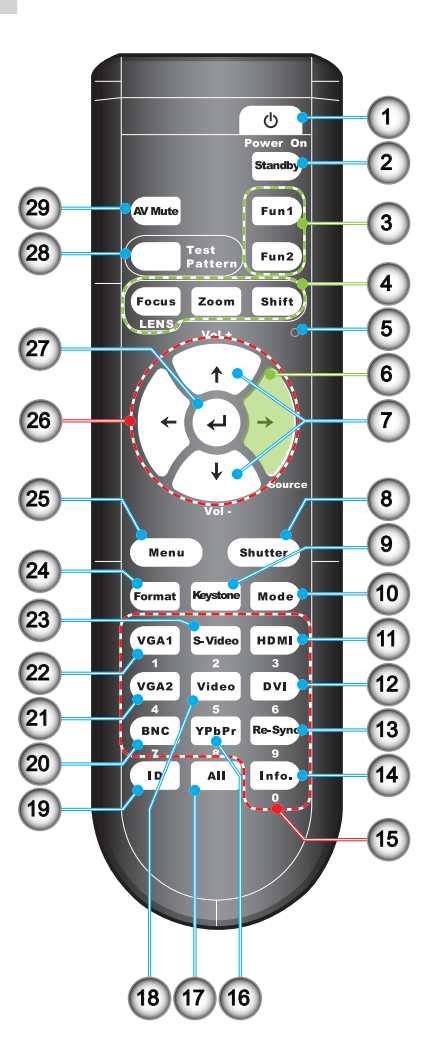

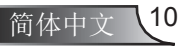

Note

部 分 )

◈ 数字键区(用于输 入 "0" 除外的密 码, "0" 不可 作为密码的组成

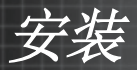

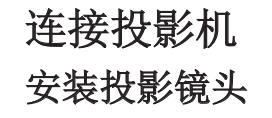

<span id="page-10-0"></span>NOTE

- 在安装或更换镜 头前,请关闭投 影机的电源。
- 在安装镜头过程 中,请不要通过 遥控器按钮或投 影机按键使用镜 头位移、缩放及 对焦功能。

#### 警告:不得运输安装有任何镜头的投影机。

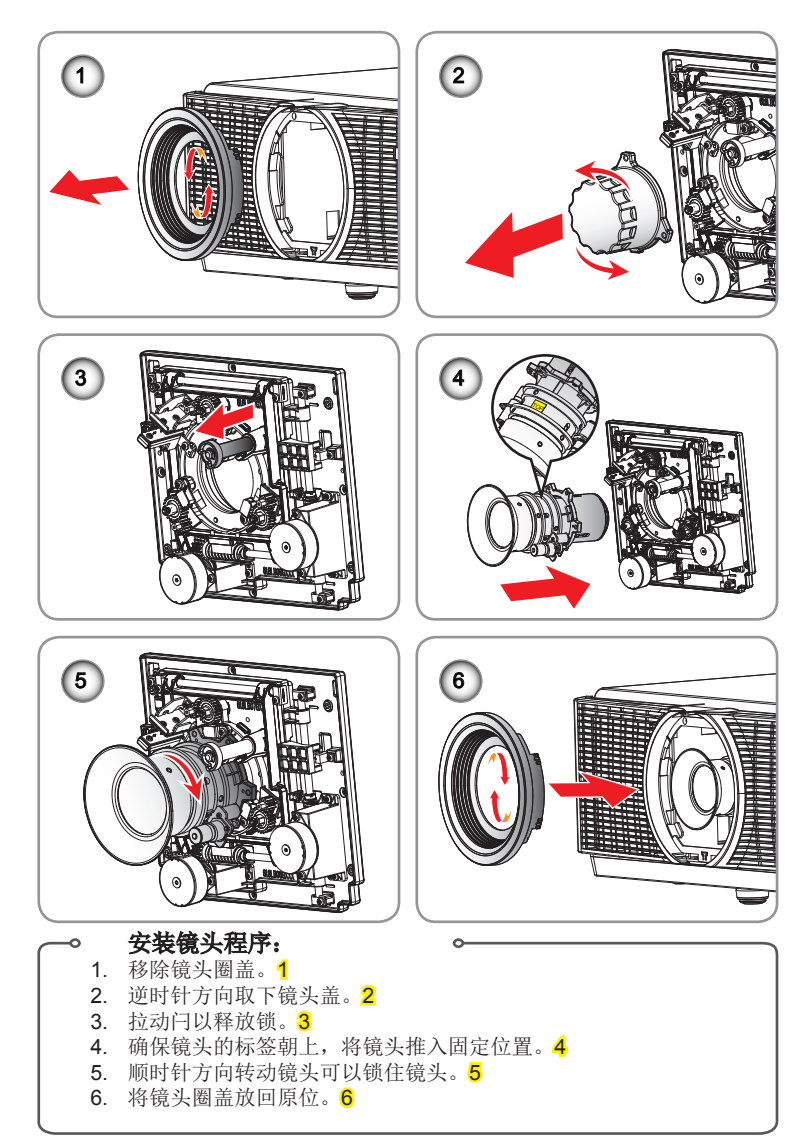

<span id="page-11-0"></span>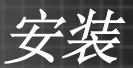

# 连接计算机/笔记本电脑

计算机/笔记本

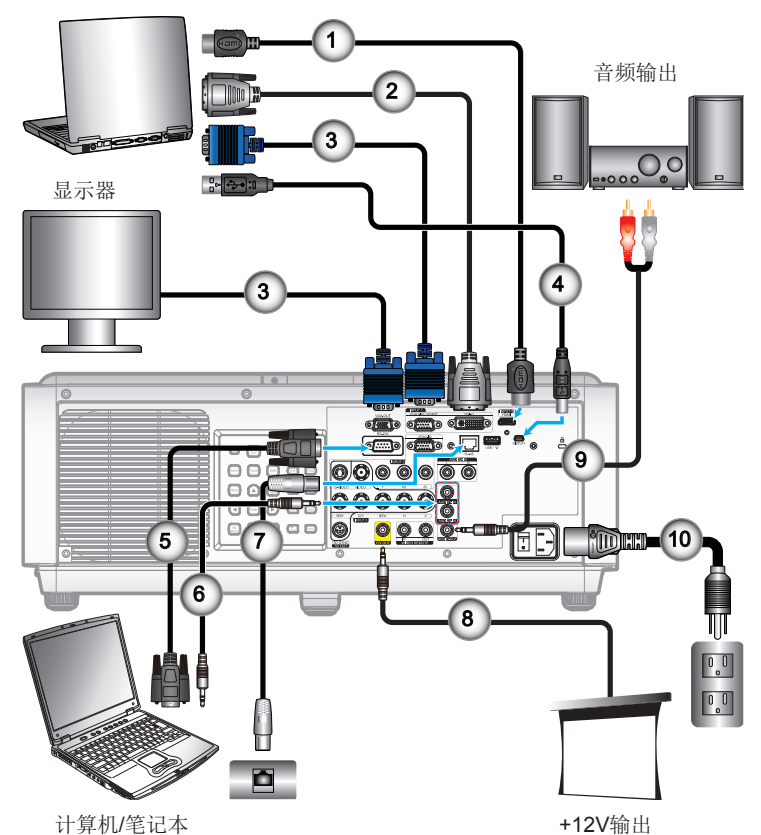

# $N$

- 由于各国家/地区的 应用不同,有些地 区可能有不同的附 件。 (\*) 可选配件
- 
- 1. HDMI线\*
- 2. DVI-D线\*
- 3. VGA线
- 4. USB线\*
- 5. RS232线\*
- 6. 音频线\*
- 7. 网线\*
- 8. 12 V直流电源插孔\*
- 9. 音频线插孔/RCA\*
- 10.电源线

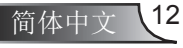

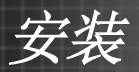

### 连接到视频源

<span id="page-12-0"></span>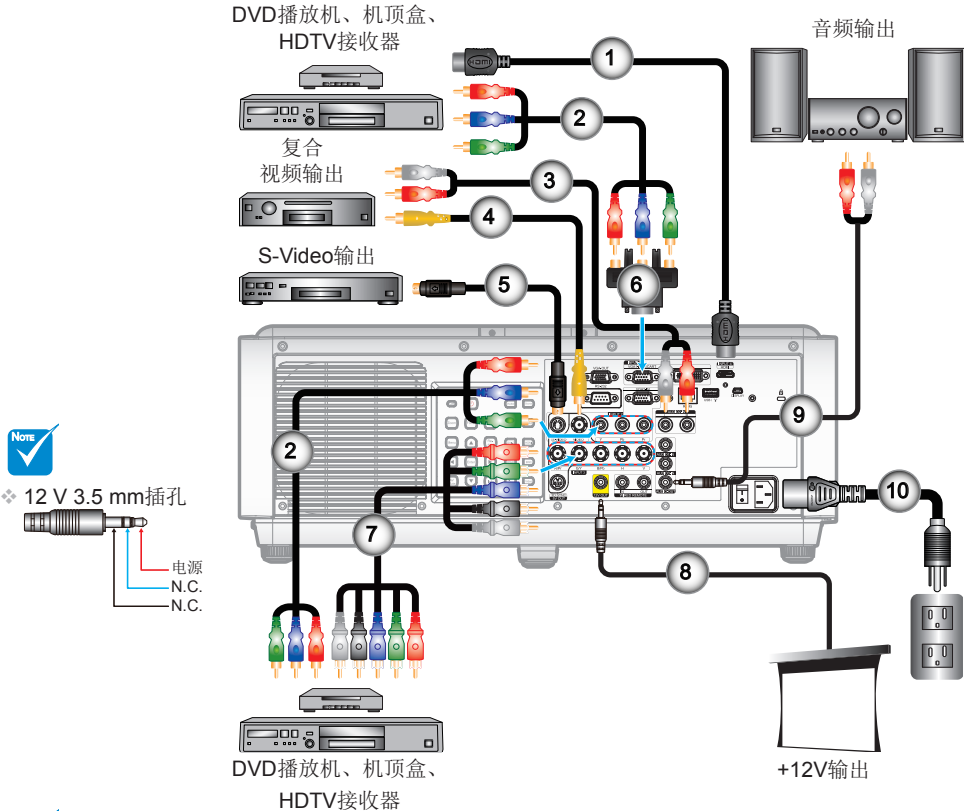

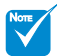

 由于各国家/地区 的应用不同,有 些地区可能有不 同的附件。 (\*) 可选配件

- 1. HDMI线\*
- 2. 用于YPbPr\*的RCA色差线\*
- 3. 音频线RCA/RCA\*
- 4. 复合视频线\*
- 5. S-Video线\*
- 6. 15-针脚至3 RCA色差/HDTV 适配器\*
- 7. BNC线\*
- 8. 12 V 3.5 mm插孔\*
- 9. 音频线插孔/RCA\*
- 10.电源线

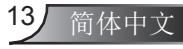

<span id="page-13-0"></span>安装

# 打开投影机电源 打开/关闭投影机电源

- NOTE 当 电 源 模 式 ( 待 机 ) 设 置 为 节能, 投影机 处 于 待 机 状 态 时 , V G A 输 出, RJ45网络 功能将失效。
- 1. 牢固地连接电源线。开启开关1, 电源LED指示灯闪红色。
- 2. 按下投影机后面按键面板或遥控器上的"d"按钮打开投影机, 电源 指示灯将变成蓝色。2

启动屏幕将显示大约10秒。您第一次使用投影机时, 您必须选择您 所偏爱的语言和省电模式。

- 3. 打开您希望显示的信号源的电源(计算机、笔记本电脑或DVD播放机 等),并将信号线连接到投影机对应的接口,投影机将自动侦测信号 源。如果无法自动侦测,请按菜单键,转到"选项",确保"信号源 锁定"已经设定为"关"。
- 如果您在同一时间连接了多条信号源,按下控制面板或遥控器上的 直接信号源按钮可以进行输入切换。

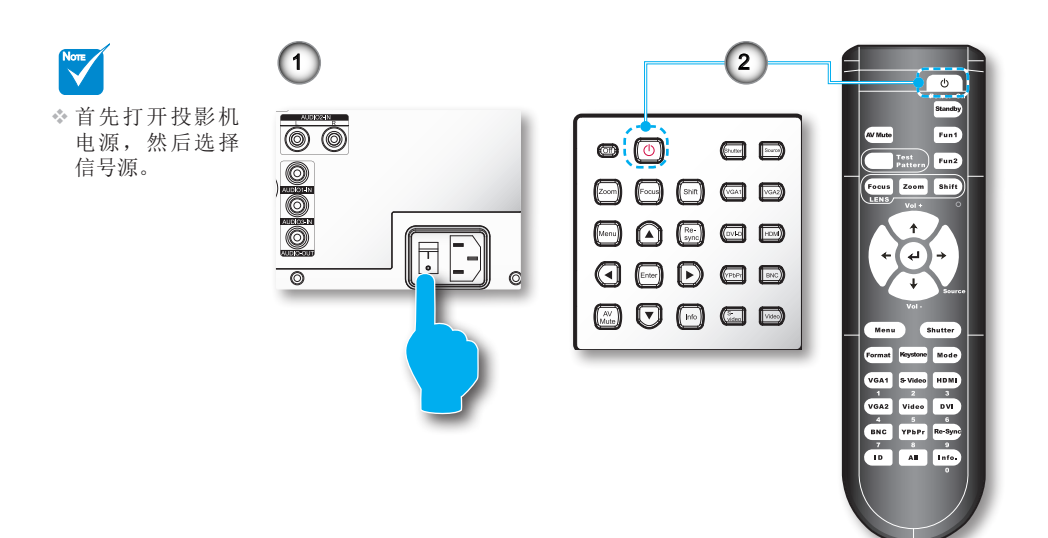

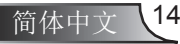

安装

## <span id="page-14-0"></span>关闭投影机电源

1. 按下遥控器或投影机控制面板上的"关机"按钮,可以关闭投影 机。1

以下信息会显示在屏幕上。

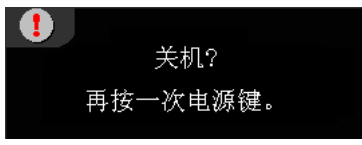

不进行如何操作,关机提示信息显示15秒后自动消失。当您再次按下 遥控器或投影机控制面板上的"关机"按钮,投影机将开始关机。

- 2. 冷却风扇继续工作约60秒进行冷却循环,电源LED指示灯将闪蓝色。 当电源LED指示灯恢复红色时,投影机即进入待机模式。必须等待 投影机完成冷却循环并进入待机模式之后才能恢复工作。一旦进入 待机模式, 只需按下"d"按钮(按投影机后侧的按钮或按遥控器上 的按钮)以重启投影机。 2
- 3. 关闭开关。 3
- 4. 从电源插座和投影机上拔掉电源线。
- 5. 切勿在投影机关闭过程中立即打开投影机电源。

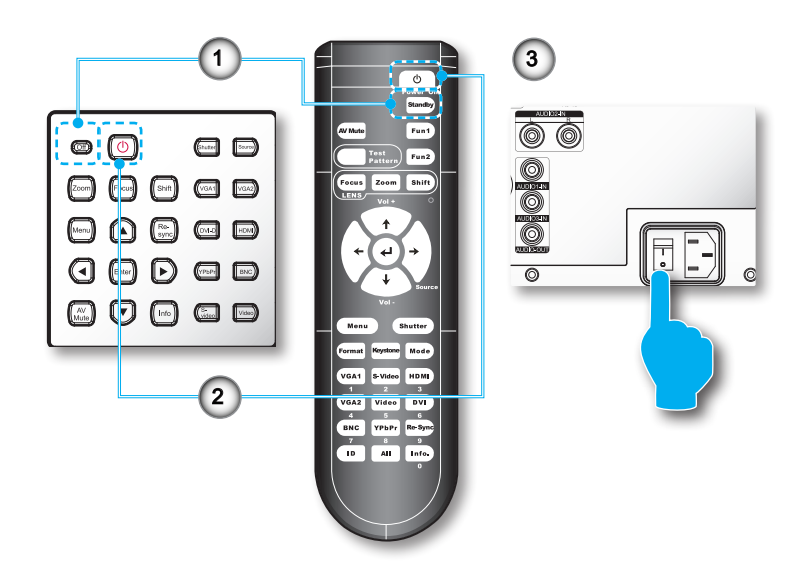

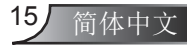

<span id="page-15-0"></span>安装

NOTE

# 警告指示灯

\* 如果投影机出现 这些现象,请与 附近的服务中心 联系。有关的详 细信息,请参见 第92-93页。

当警告指示灯(如下所述)点亮时,投影机将自动关闭:

- ◆ "灯泡"LED指示灯显示紅色,并且如果"电源"指示灯闪烁红 色。
- **◆ "温度"LED指示灯显示红色,并且如果"电源"指示灯闪烁红色。** 这表示投影机过热。在正常情况下,投影机可以重新开启。
- ◆ "温度"LED指示灯闪烁红色, 并且如果"电源"指示灯闪烁红 色。

从投影机上拔掉电源线,等待30秒,然后再试一次。如果警告指示灯仍 点亮,请与附近的服务中心联系以寻求帮助。

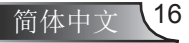

安装

# <span id="page-16-0"></span>调整投影机高度 调整投影图像

本投影机配有升降支脚,用于调整图像高度。

- 1. 在投影机底部找到您想要调节的可调节支脚。
- 2. 顺时钟方向转动调节环可升高投影机,逆时钟方向转动则可降低投影 机高度。若其它脚座也需要调整,则重复上述步骤即可。

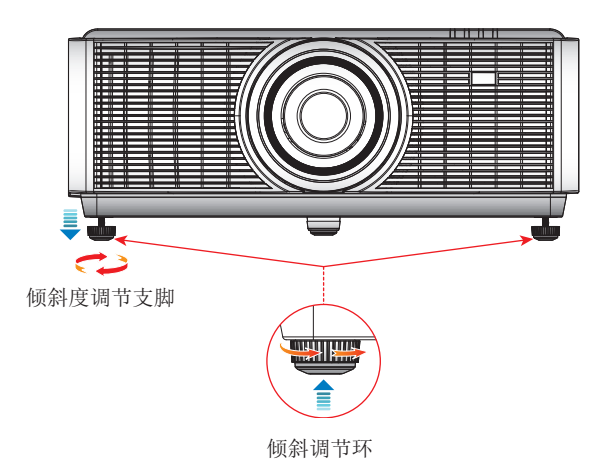

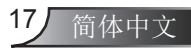

<span id="page-17-0"></span>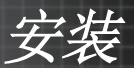

## 调整投影机的位置

要确定放置投影机的位置,需要考虑您的屏幕尺寸和形状,投影机与电 源及其他设备之间的距离。

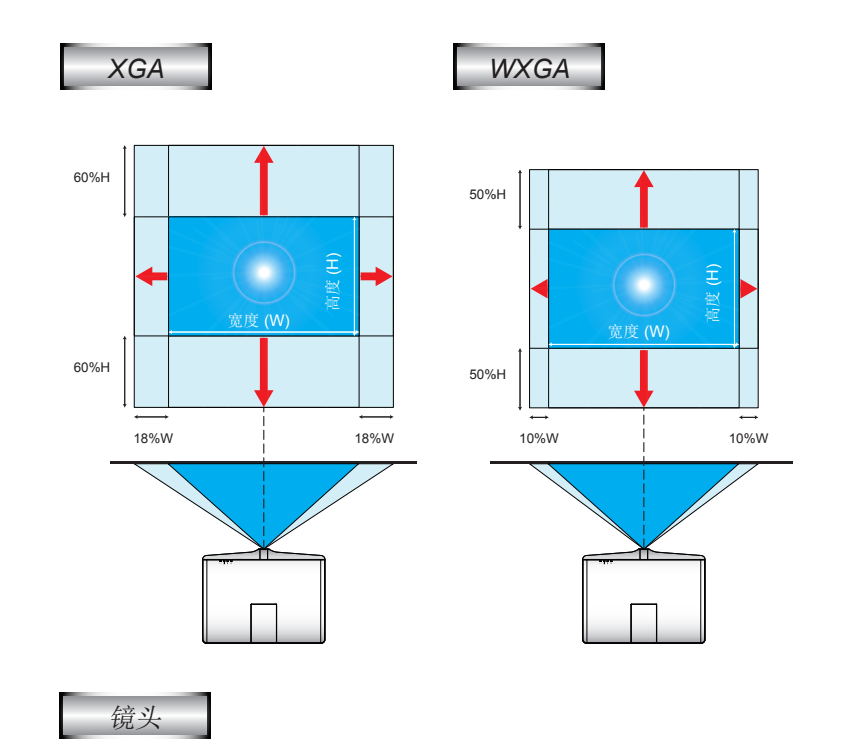

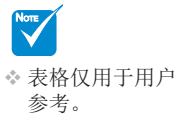

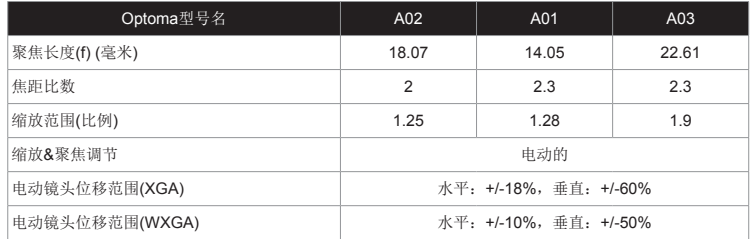

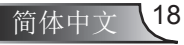

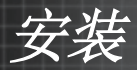

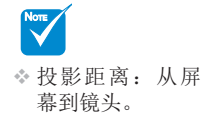

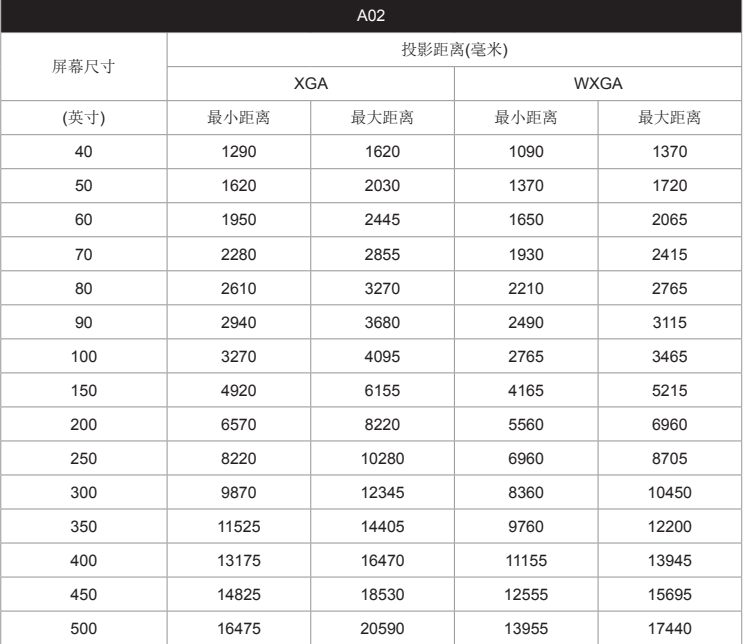

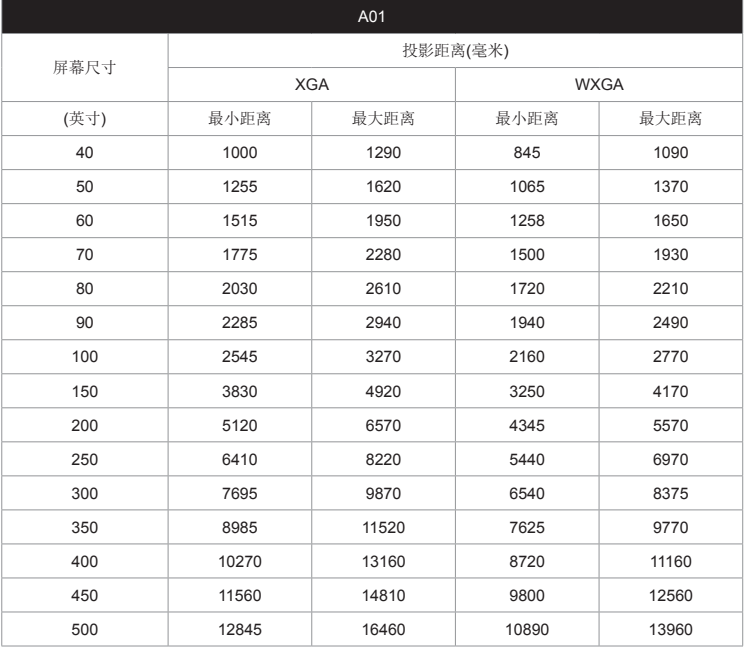

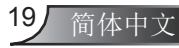

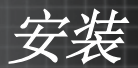

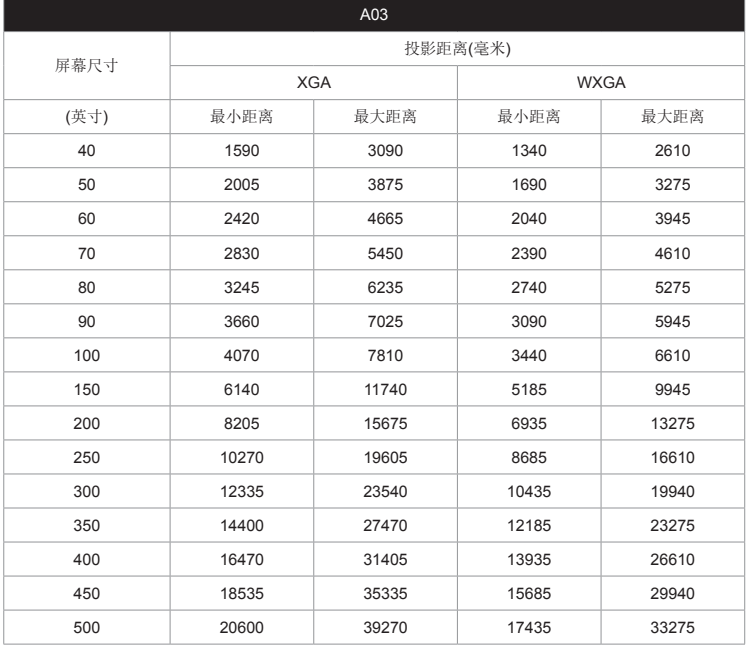

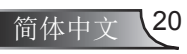

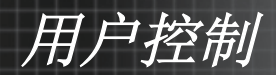

# <span id="page-20-0"></span>控制面板和遥控器 控制面板

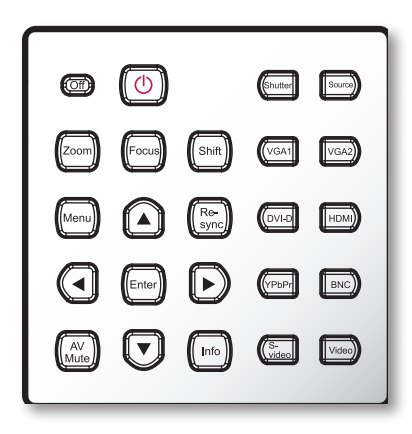

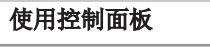

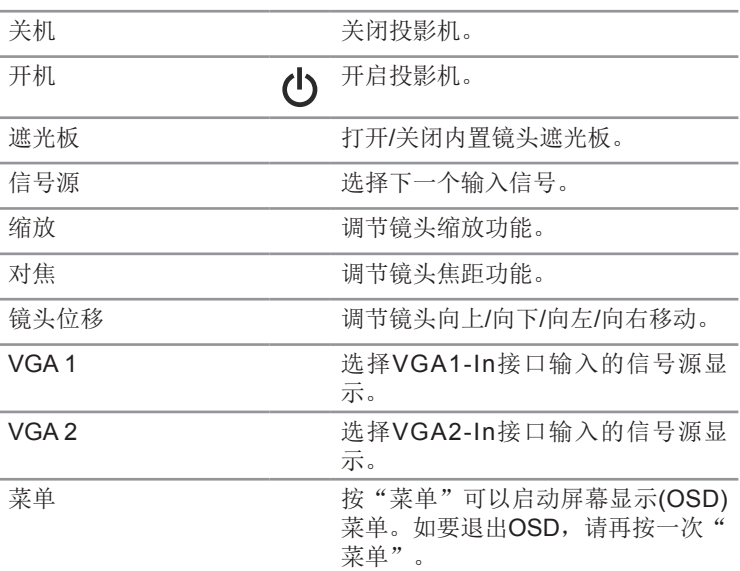

用户控制

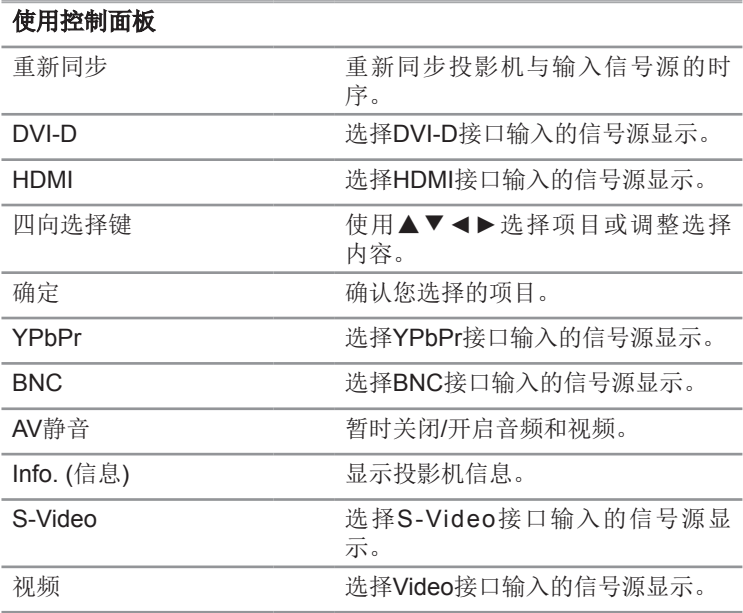

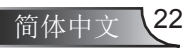

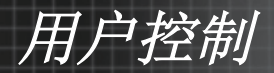

<span id="page-22-0"></span>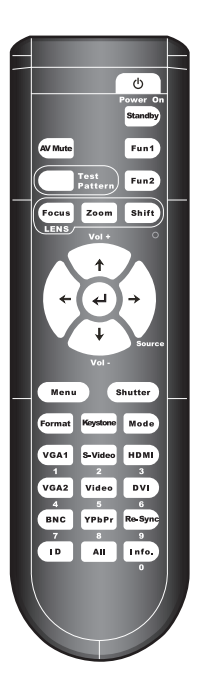

## 遥控器

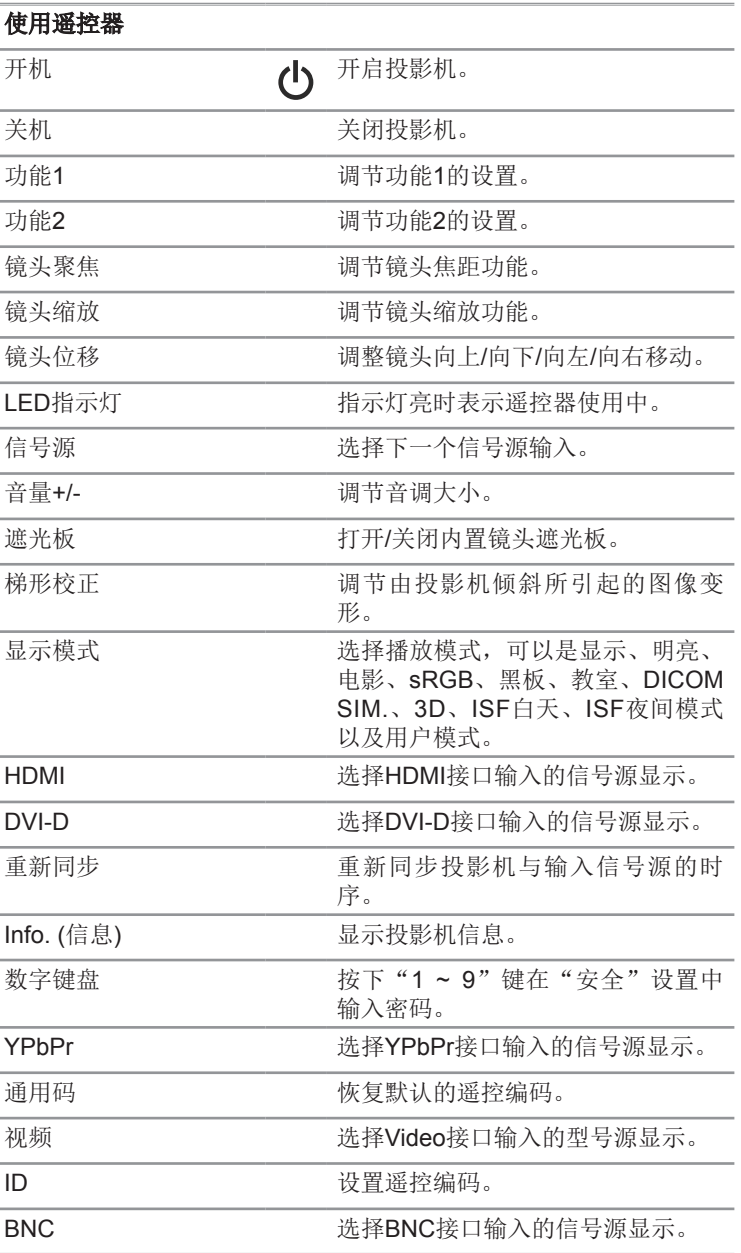

用户控制

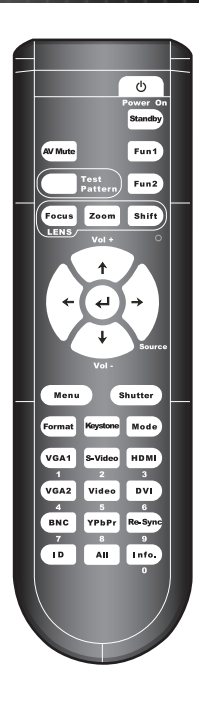

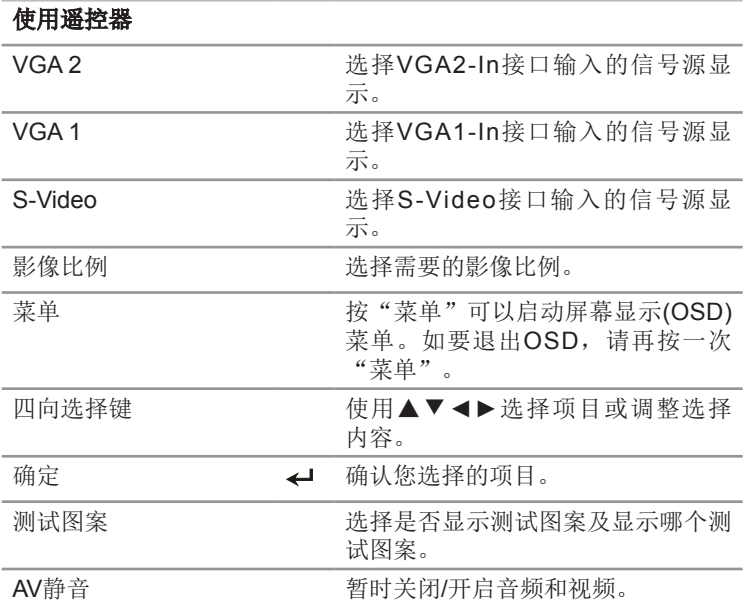

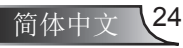

用户控制

<span id="page-24-0"></span>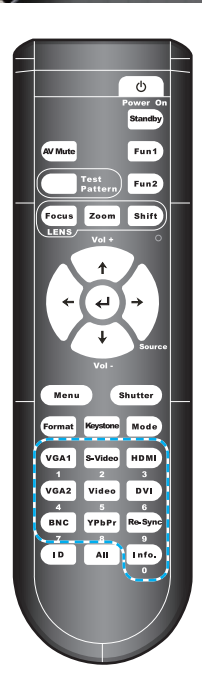

### 摇控对应码设置

#### 默认对应码设置(公共代码):00

遥控器的默认对应码为00,恢复默认对应码可通过连续按下"All"键 等待LED指示灯快速闪烁3次(约3秒), 则无论之前投影机的遥控器对应 码是什么,都将恢复为默认对应码00,此时遥控器可以控制所有投影 机。

#### 摇控对应码设置:01~99

可以连续按下"ID"等待LED指示灯缓慢闪烁(大约3秒)以更改摇控 器的摇控对应码,然后按下双数字编号按钮(01~99)作为对应码数 字。LED指示灯将快速闪烁三次,则设置成功。如果设置过程未在10 秒内完成,则过程超时,摇控对应码将保持不变。

#### 睡眠模式

在以下情况下,摇控器将进入睡眠模式:

- 未按键
- 同时按下多个键
- ◆ 连续按一个键超过60秒

#### 背光

- 当按下任意键时,背光会打开
- 如果背光打开连续10秒而无任何操作,背光会在5秒内渐渐关闭

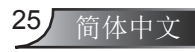

<span id="page-25-0"></span>用户控制

# 有线控制用线缆连接

遥控器通过线缆连接至投影机

将会切断红外发射信号。

◆ 无需讲行额外的设置。

#### 投影机 (I)

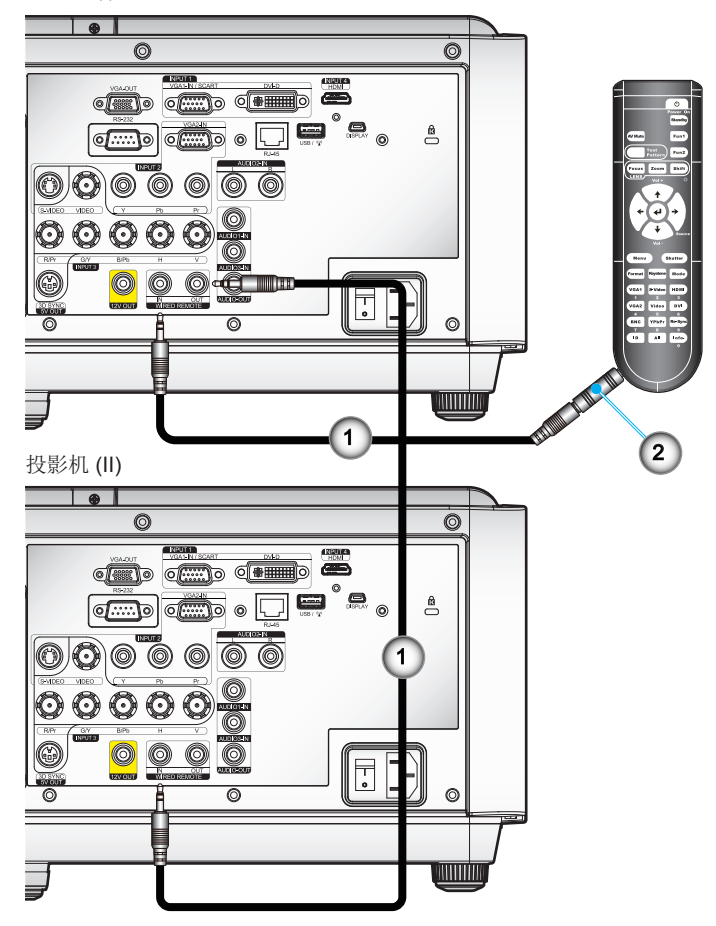

 (\*) 可选配件  $\div$  使用长度为20 m 以下的线缆,如 果线缆长度超过 20 m, 则摇控器 可能会无法正常 工作。

NOTE

- 1. 音频线插孔/插孔\*
- 2. 遥控器适配器(3.5 mm至2.5 mm Mini插孔)\*

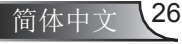

用户控制

# <span id="page-26-0"></span>屏幕显示菜单

投影机配备有多语屏幕显示菜单,让你能够对图像进行调整并 对各种设置进行修改。投影机将自动检测输入源。

### 操作方法

- 1. 按下遥控器或按键面板上的"菜单"键打开OSD菜单。
- 2 当显示OSD菜单时, 使用▲▼键选择主菜单的项目, 在特定页上按 ►或"确定"键进入子菜单。
- 3. 使用▲▼键选择子菜单中的项目, 按▶或"确定"键进入调整设置 页面,使用◄►键调整设置。
- 4. 在子菜单中选择下一个要调整的项目,并按照如上所述进行调整。
- 5. 按"确定"进行确认,屏幕将返回主菜单。
- 6. 如要退出,请再次按"菜单"。OSD菜单将关闭,投影机自动保存 新的设置。

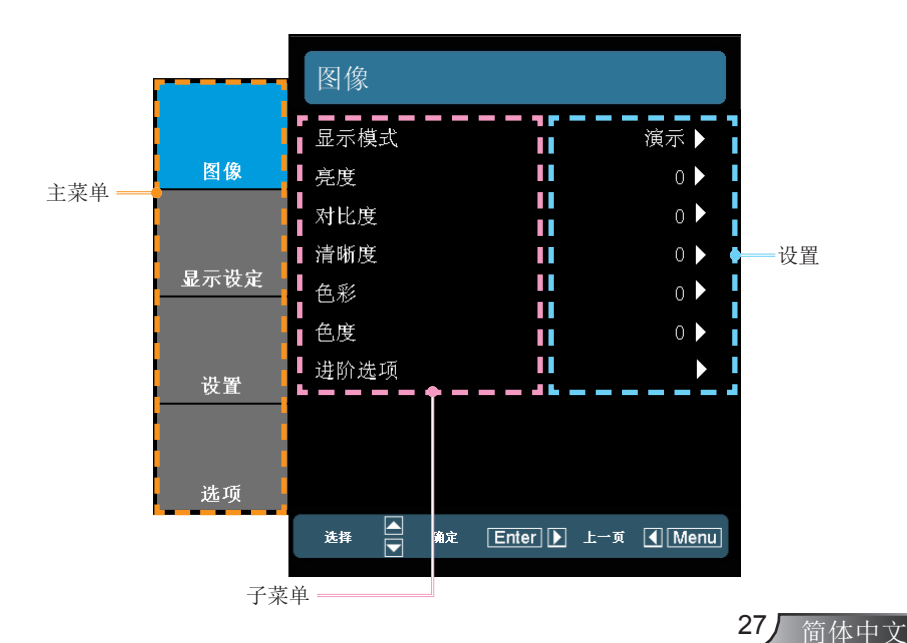

<span id="page-27-0"></span>用户控制

# 菜单树

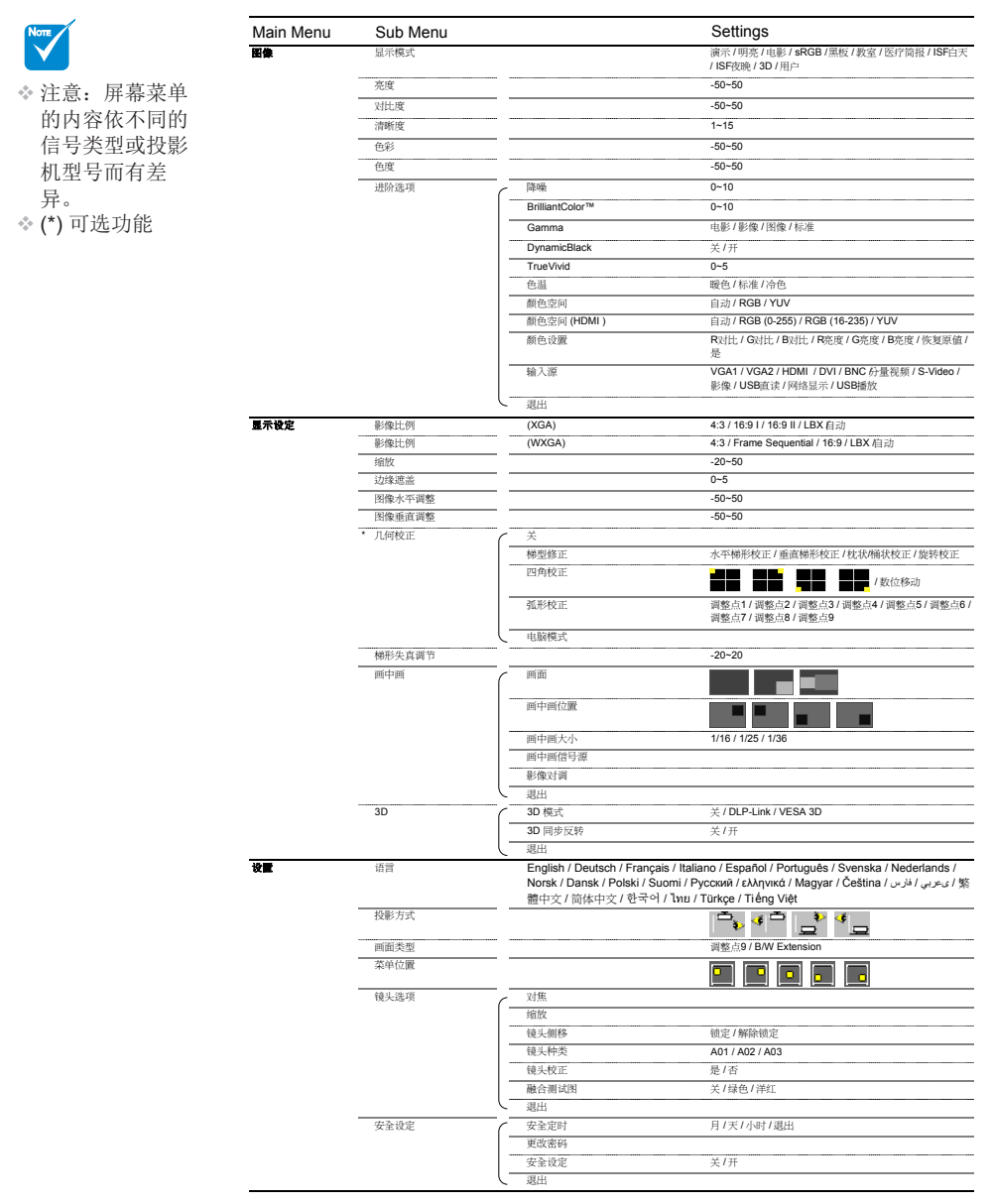

简体中文 28

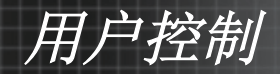

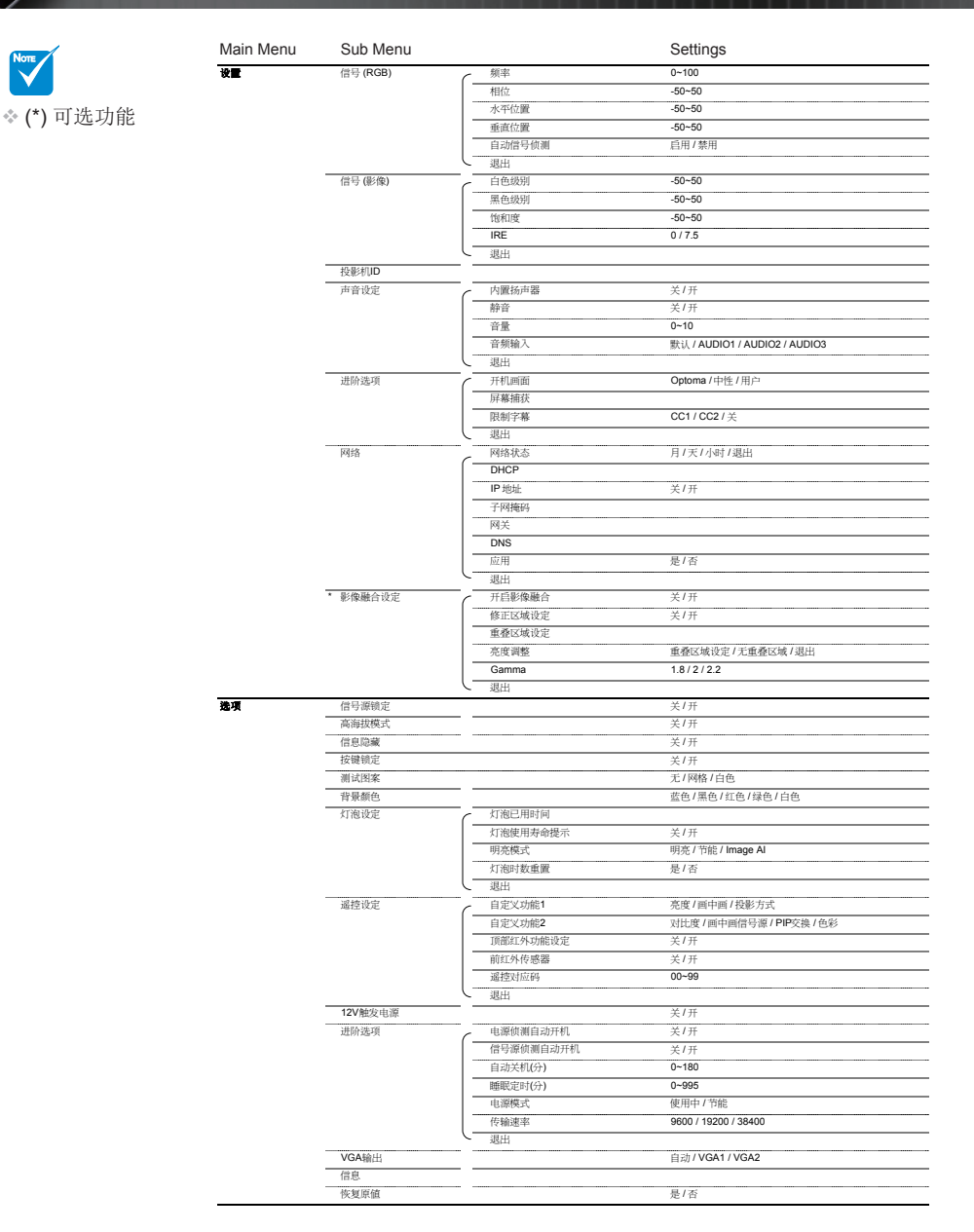

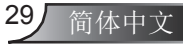

<span id="page-29-0"></span>用户控制

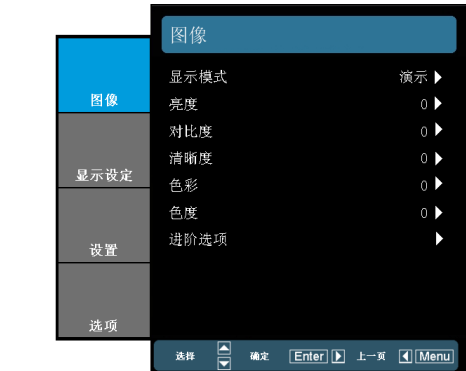

显示模式

图像

对于不同类型的影像,投影机里有很多已经优化的出厂设置。

- ▶ 演示: 针对电脑色彩最佳化的影像模式, 适合电脑一般/简报场 合使用。
- ▶ 明亮: 亮度最高的影像模式, 适合室内还有其他光源的情形使 用。
- ▶ 电影: 针对家庭影院播放电影时色彩设置最佳化的影像模式。
- ▶ sRGB: 色彩精确标准化的影像模式。
- ▶ 黑板: 针对投影至黑板(绿色)时, 色彩最佳化的影像模式。
- ▶ 教室: 针对学校或教室中使用时, 色彩最舒适的影像模式。
- $\triangleright$  DICOM SIM.: DICOM (Digital Imaging and Communications in Medicine) SIM医疗数字影像传输仿真模式,此影像模式可模 拟医疗设备的灰度性能,用来显示X光片/CT/MRI断层扫描及其 他医疗诊断影像,可以更精准地表现灰阶图像。 重要说明: 此模式切不可用于医疗诊断, 仅用于教育/培训用途。
	-
- ▶ 3D: 针对3D立体画面色彩最佳化的影像模式
- ▶ 用户:用户可自行调整设定的影像模式,色彩设定调整后将会 存储在此模式中。

#### 亮度

调整图像的亮度。

- ▶ 按◀使图像变暗。
- ▶ 按▶使图像变亮。
- 120Hz 3. 800x600 120Hz

 3D模式仅在3D信 号源输入时才可 用。可支持的电 脑3D信号源: 1. 1280x720 120Hz 2. 1024x768

NOTE

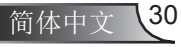

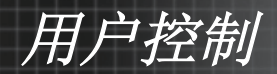

#### 对比度

对比度控制图片最亮和最暗部分之间的差异程度。

- ▶ 按◀降低对比度。
- ▶ 按▶提高对比度。

#### 清晰度

调整图像清晰度。

- ▶ 按◀降低清晰度。
- ▶ 按▶提高清晰度。

#### 色彩

将视频图像从黑白调整为完全饱和的颜色。

▶ 按下◀降低图像的颜色饱和度。

▶ 按下▶提高图像的颜色饱和度。

色度

调整红绿色平衡。

▶ 按◀增加图像中的绿色数量。

▶ 按▶增加图像中的红色数量。

NOTE

 只有视频模式才 支持"色彩" 和"色度"功 能。

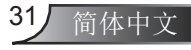

<span id="page-31-0"></span>用户控制

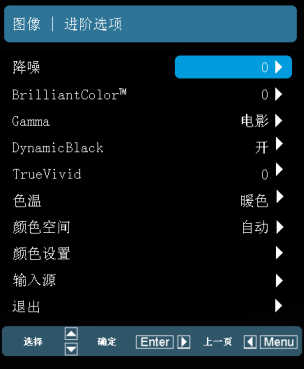

降噪

图像 | 进阶选项

动态降噪调整功能可以减少交错在信号中的细微噪声的数量,范围 是0到10。(0:关)

#### BrilliantColor™

此可调项目采用新的色彩处理算法和系统级增强功能,可以在提供 逼真、震撼图片色彩的同时使图片更亮。范围是0到10。如果希望 图像更强烈一些,可以向最高设置方向调整。如果要让图像平缓自 然一些,可以向最低设置方向调整。

#### Gamma

此功能让您可以选择符合各式情景的伽马表,以便使画面呈现出最 好的影像品质。

- ▶ 电影: 适合观赏影片和家庭剧院时使用,影像较强调细节。
- ▶ 影像: 适合杳看简报或观看电视节目时使用。
- ▶ 图像: 话合杳看相片时使用, 颜色鲜艳, 人物较为立体。
- ▶ 标准: 适合信号源为电脑或HTPC时使用, 使用标准灰度2.2色 彩。

#### DynamicBlack

DynamicBlack功能可以使投影机自动优化电影中暗场显示,确保 暗场细节也被清晰呈现。

#### **TrueVivid**

采用了新的色彩处理算法,对投影画面的生动性进行动态调整。

#### 色温

如果设置为冷色,则图像看起来偏蓝色。(冷色调图像)。 如果设置为暖色,则图像看起来偏红色。(暖色调图像)

Note<br>V 仅在关闭"3D 模式"时可以使 用"动态黑技 术"。

**简体中文 32** 

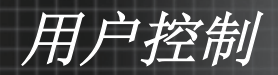

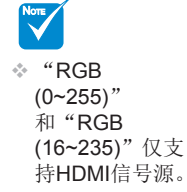

#### 颜色空间

从自动、RGB、RGB (0~255)、RGB (16~235)或YUV中选择合适 的色彩空间。

颜色设置

可通过此选项功能对显示画面的色彩进行微调。用▲ 或 ▼选择需 要调整的项目。

- ▶ R对比/G对比/B对比/R亮度/G亮度/B亮度: 使用<或 →调整红 色/绿色或/蓝色的对比度和亮度。
- ▶ 恢复原值: 选择"是"返回出厂默认的颜色设置值。

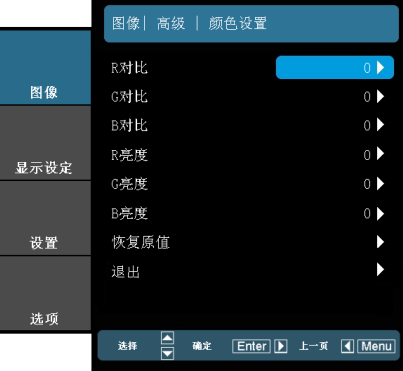

#### 输入源

使用此选项可以启用/禁用输入源。按←进入子菜单并选择想要的 输入源。按确定完成选择。投影机将不会搜索未选择的输入源。

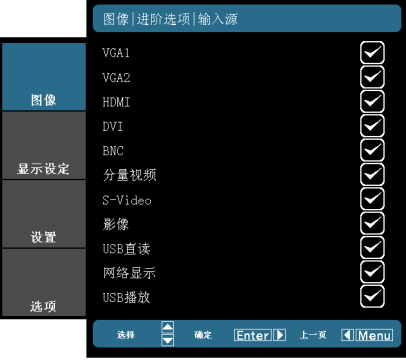

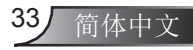

<span id="page-33-0"></span>用户控制

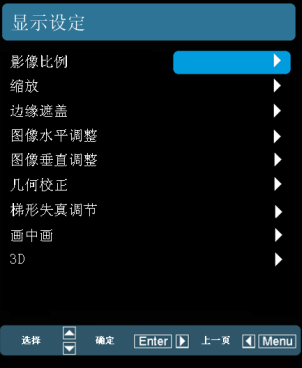

显示设定

影像比例

可以使用此功能选择所需的宽高比。

### *XGA*

- ▶ 4:3: 此影像比例适合4x3输入源。
- ▶ 16:9-I: 此影像比例适合16x9输入源, 如针对宽屏电视的HDTV 和增强的DVD。(576i/p)
- ▶ 16:9-II: 此影像比例适合16x9输入源, 如针对宽屏电视的HDTV 和增强的DVD。(480i/p)
- ▶ Native: 此影像比例显示原始图像而没有任何缩放。
- ▶ 自动: 自动选择合适的显示格式。当输入4:3时,影像比例显示 为4:3,输入数值超过16:9时,影像比例显示为16:9-I。

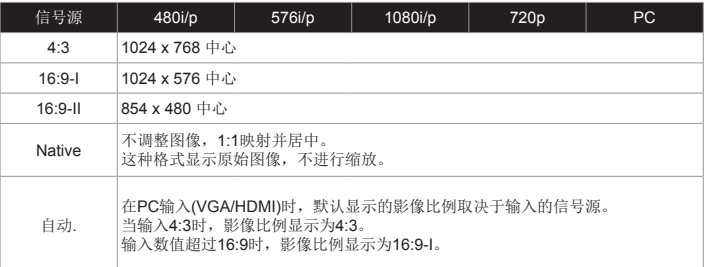

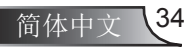

用户控制

#### *WXGA*

- ▶ 4:3: 此影像比例适合4x3输入源。
- ▶ 16:9: 此影像比例适合16x9输入源, 如针对宽屏电视的HDTV 和增强的DVD。
- ▶ 16:10: 此图像比例可用于16 x 10输入讯源, 如宽屏幕笔记型 计算机。
- ▶ LBX: 此格式适用于非-16 x 9、信箱形状的信号源和使用外部 16 x 9镜头以完全分辨率显示2.35:1比例的用户。
- ▶ Native: 此影像比例显示原始图像而没有任何缩放。
- ▶ 自动: 自动选择合适的显示影像比例。

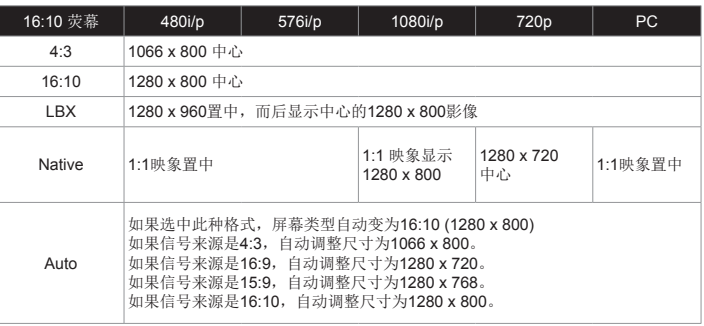

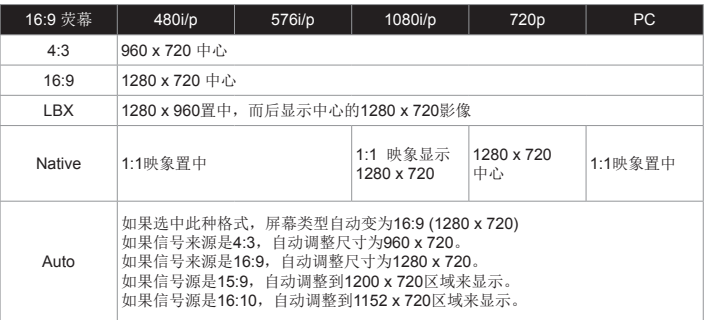

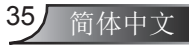

用户控制

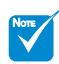

- 不同输入接口对 应的边缘遮盖设 置值不同。
- "边缘遮盖" 和"缩放"不能 同时调节。
- 缩放
- ▶ 按 ◀减小图像的尺寸。<br>▶ 按 ▲放大投影屏幕上的
	- 按、放大投影屏幕上的图像。
- 边缘遮盖

边缘遮盖功能可以去除视频图像中的噪点。对图像进行边缘遮盖以 去除视频信号源边缘上的视频编码噪点。

#### 图像水平调整

水平移动投影图像的位置。

#### 图像垂直调整

垂直移动投影图像的位置。

#### 梯形失真调节

修改为: 按下◀或 ▶调整因投影机倾斜导致的垂直方向的图像失 真,使投影机画面成方形。

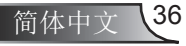
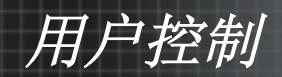

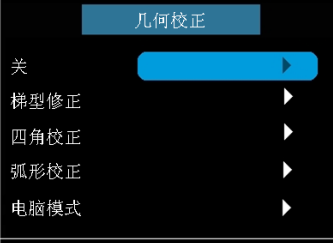

# 显示│几何校正\*

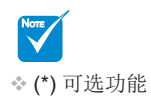

### 关

打开/关闭几何校正功能

梯型修正

此功能可以用于校正梯形失真。

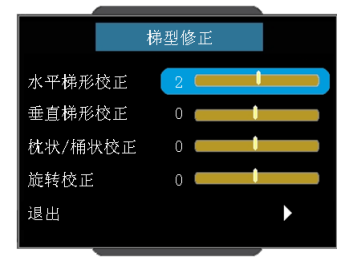

- ▶ 水平梯形校正: 按下<或 ▶水平调整梯形失真并形成一个方形 图像。
- ▶ 垂直梯形校正: 按下<或 ▶垂直调整梯形失真并形成一个方形 图像。

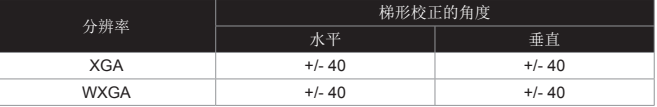

▶ 枕状/桶状校正: 按下<或 ▶调整枕形/桶形失真。可校正+/-20%的枕形/桶形失真。

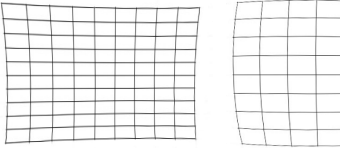

▶ 旋转校正: 按下<或 ▶调整图像角度。旋转角度可以达到 +/-90度。

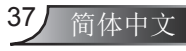

用户控制

### 四角校正

此功能用于校正不规则四边形投影画面的边角失真。

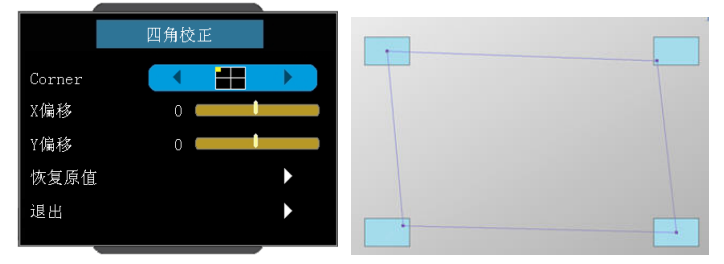

- ▶ 4角位置调整: 左上、左下、右上、右下和整体。最大调整度是 5%。
- ▶ 按下◀或 ▶调整每个角的图像x/y偏移。

### 弧形校正

此功能通过调整投影画面1~9基准点来进行弧形画面校正。

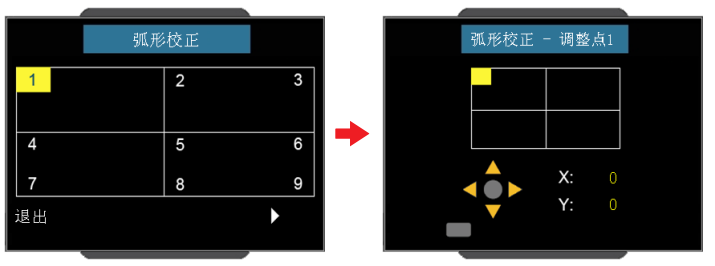

屏幕分成4 (2 x 2)个格栅,你可以调整格栅的每个点。

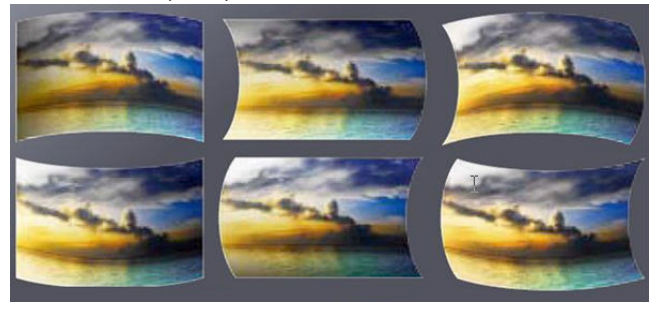

电脑模式

是否允许电脑软件通过RJ-45接口进行几何校正控制。

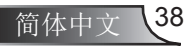

用户控制

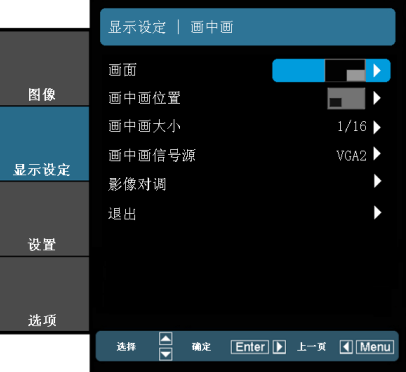

#### 画面

显示设定│画中画

■ 单屏: 关闭画中画功能, 单屏投影显示。

- ▶ ■■ 画中画显示: 投影机画面分成主屏幕和画中画2个投影画 面显示,主屏幕是大画面,画中画以小屏幕方式显示在 主屏幕的一角。
- 分割显示: 投影画面分成2个大小一样的画面并排显示。

画中画位置

设置画中画在显示屏幕上的位置。

画中画大小

设置画中画在显示屏幕上的大小尺寸(主屏幕尺寸的1/16、1/25或 1/36)。

画中画信号源

设置画中画的信号源。

影像对调

按下 ← 转换主画面和画中画画面。

某些(输入)源/信号组合可能不兼容PIP功能。请参考下表:

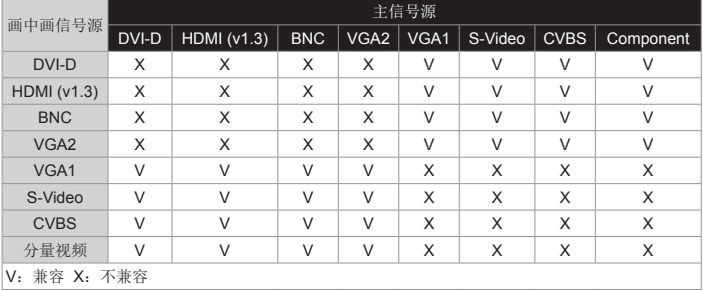

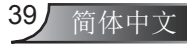

用户控制

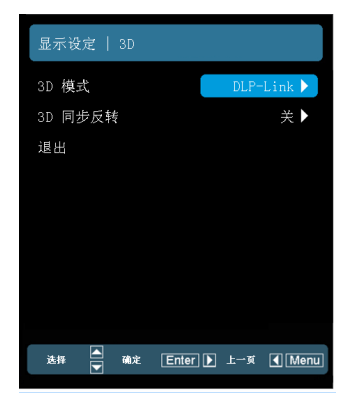

# 显示设定 | 3D

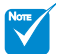

- 仅在启用"3D模 式"时,"3D 同步反转"才可
- 用。 3D显示需要兼容 的3D信号源, 3D 片源及3D眼镜。

### 3D模式

- ▶ 关闭: 选择"关闭", 关闭3D图像的3D设置。
- ▶ DLP Link: 选择"DLP Link", 为DLP Link 3D图像选择优化 设置。
- ▶ VESA3D: 选择"VESA3D", 为VESA3D图像选择优化设 置。

### 3D同步反转

- ▶ 按"开"时反转左右画面的内容。
- ▶ 按"关"时恢复默认的画面内容。

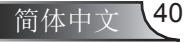

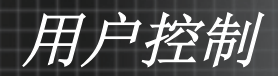

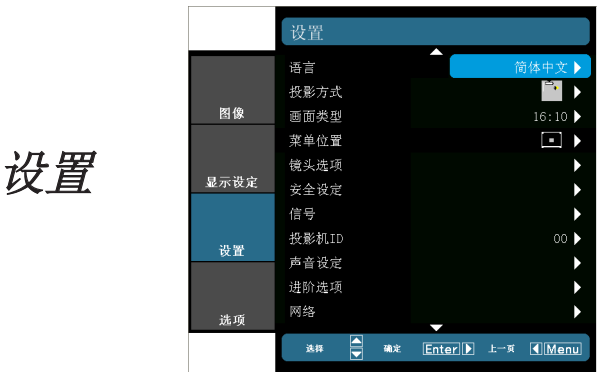

### 语言

选择多语种OSD菜单。按◀或▶进入子菜单,然后使用▲或▼键 选择所需的语言。按确定完成选择。

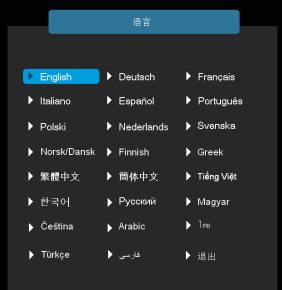

▶ | 【 】 正投-桌面

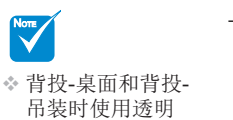

屏幕。

### 投影方式

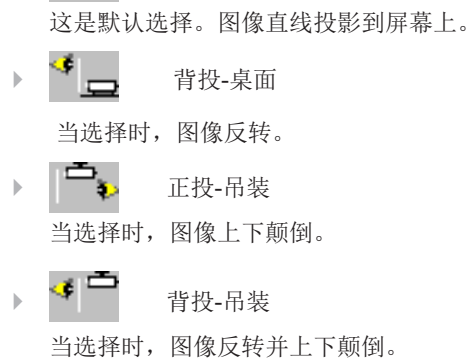

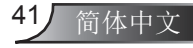

用户控制

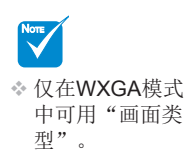

画面类型

画面类型选为16:10或16:9。

菜单位置

选择显示屏上的菜单位置。

投影机ID

ID定义可以通过菜单进行设置(范围0~99),用户可通过RS232控制 单个投影机。有关RS232命令的完整列表,请参见第87-90页。

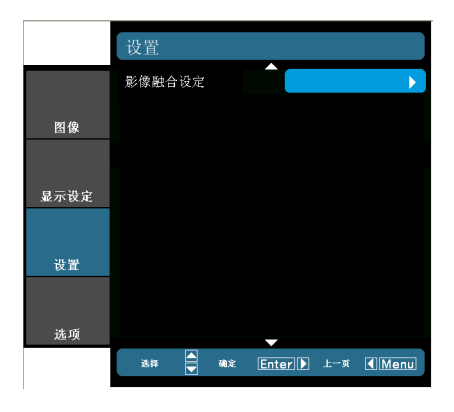

设置 (续)

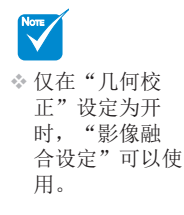

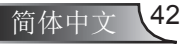

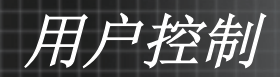

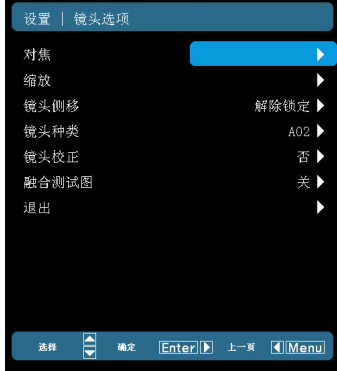

43 简体中文

设置| 镜头选项

对焦

调整镜头使投影画面聚焦清晰。

缩放

调整镜头放大或缩小投影机画面。

镜头位移

水平方向或垂直方向移动被投影的画面。

- ▶ 锁定:锁定当前的投影画面位置,用户不能使用镜头位移功 能。
- ▶ 解锁: 用户可通过镜头位移功能调整投影画面位置, 选择此项 按确定键后开始调整。

镜头种类

从A01、A02或者A03中选择镜头类型。

镜头校正

进行校准并将镜头返回至中心位置。

融合测试图

显示格栅图案用于使用图像融合功能。

- ▶ 关: 选择"关"关闭格栅图案。
- ▶ 绿色: 选择"Green"显示绿色格栅以使用图像融合。
- ▶ 洋红: 选择"Magenta"显示洋红格栅以使用图像融合。

用户控制

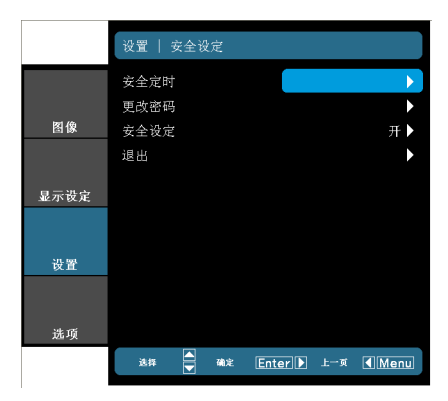

# 设置 | 安全设定

#### 安全定时

- ▶ 按确定进入定时界面,可设定投影机的使用时间(月/日/小时), 安全设定为"开"时,开始倒计时,时间到后自动关机,下次 开机需要输入安全密码可才可以显示画面。
- 更改密码
	- ` 第一次:
		- 1. 按"←"设置密码。
		- 2. 密码必须是4位。
		- 3. 使用遥控器上的数字按钮输入新密码, 然后按"←"键确 认密码。
	- ` 更改密码:
		- 1. 按"←"输入旧密码。
		- 2. 使用数字按钮输入当前密码, 然后按"←"进行确认。
		- 3. 使用遥控器上的数字按钮输入新密码(4位), 然后按"←" 进行确认。
		- 4. 再次输入新密码, 然后按"←"进行确认。
	- ▶ 如果连续3次输入错误密码,投影机将自动关机。
	- ▶ 如果您忘记密码,请联系当地办事机构寻求支持。

### 安全设定

- ▶ 开: 选择"开"可以在打开投影机电源时使用安全验证。
- ▶ 关: 如果选择"关",则在打开投影机电源时不需要讲行密码 验证。

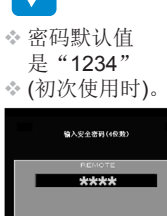

NOTE

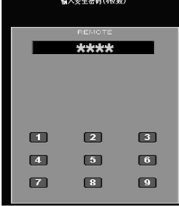

 请妥善保管密 码,如果丢失或 忘记密码,投影 机将不得不送回 最近的维修中 心。

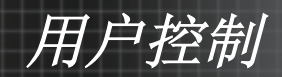

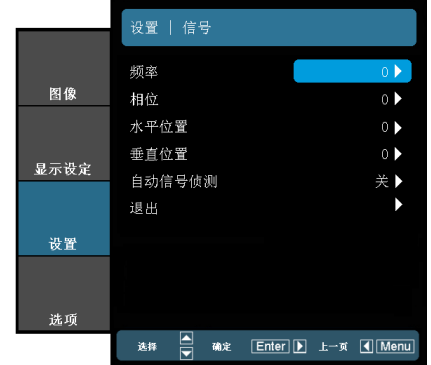

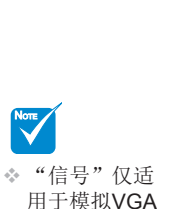

(RGB)信号。

频率

设置 | 信号(RGB)

同步投影机与计算机显卡的刷新频率。

相位

同步投影机和计算机显卡之间的信号时序。

水平位置

- ▶ 按◀将图像左移。
- ▶ 按▶将图像右移。

垂直位置

- ▶ 按◀将图像下移。
- ▶ 按▶将图像上移。

自动信号侦测

自动侦测信号并进行设置。使用此功能时,相位、频率等选项在菜 单中将变为不能变更的灰色。不使用自动侦测信号时, 您可以自行 调整和保存相位和频率的等设置,这些变更再下一次开机后依然有 效。

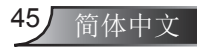

用户控制

设置│信号(影像)

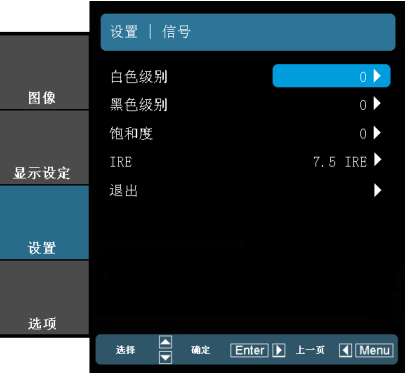

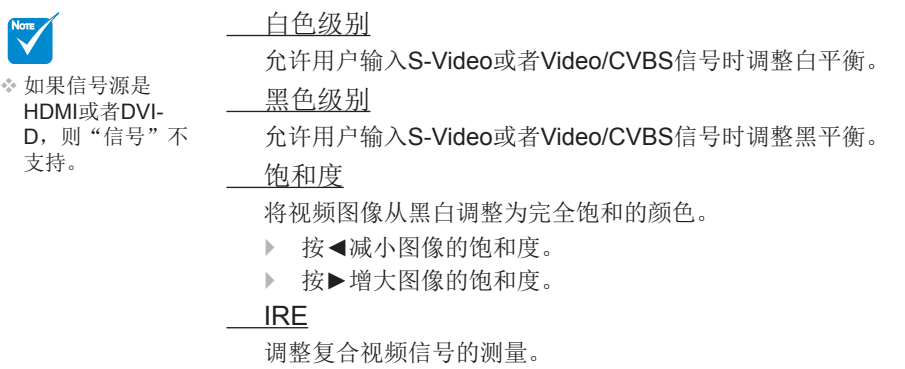

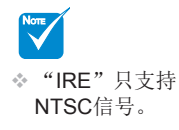

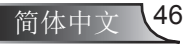

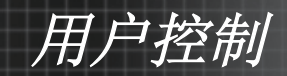

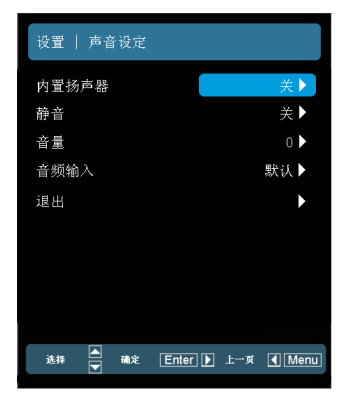

设置│音频设定

内置扬声器

选择"打开"或"关闭",来开关内置扬声器。

静音

选择"开"打开静音。

选择"关"关闭静音。

音量

按下◄降低音量。

按下►提高音量。

音频输入

默认的音频设置位于投影机后面板上。你可以使用此选项重新分配 音讯输入(1、2或3)设定为目前的影像来源。每个音频输入都可指 派给多个视频信号源。

- ▶ 音频1: VGA 1。
- ▶ 音频2: VGA 2。
- ▶ 音频3: S-Video/影像。
- ▶ 默认: 将输入恢复为默认的视频信号源设置。

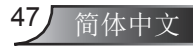

用户控制

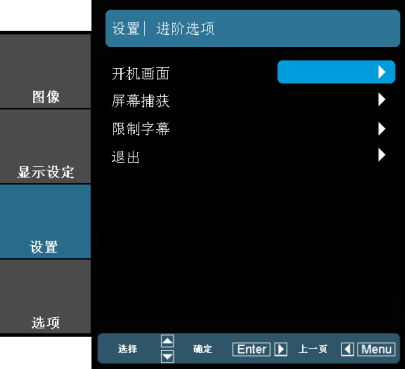

设置 | 进阶选项

### 开机画面

可以使用此功能选择所需要的开机画面。如果进行过变更,则下次 投影机开机时使用新设定的开机画面。

- ▶ OPTOMA: 默认开机画面。
- ▶ 中性: 开机时将不显示LOGO画面。
- ▶ 用户: 开机时显示用户使用"屏幕捕获"功能抓取的画面。

#### 屏幕捕获

- 按 捕获屏幕上目前显示的图片图像。
- 限制字幕

使用此功能选择是否隐藏字幕,变更后将在投影机下次开机时生 效。

- ▶ 关: 选择"关"时关闭隐藏字幕功能。
- ▶ CC1: CC1语言: 美国英语。
- ▶ CC2: CC2语言(取决于用户的电视频道): 西班牙语、法语、葡 萄牙语、德语、丹麦语。

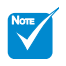

 为了能成功捕获 开机画面,输入 信号不能超过投 影机的真实分辨 率(WXGA:1280 x 800: XGA:1024 x 768)。

- 不使用带逐行扫 描的信号。
- 在屏幕捕获时, 不要关闭投影 仪。

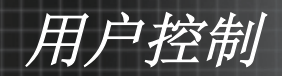

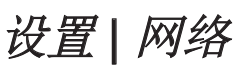

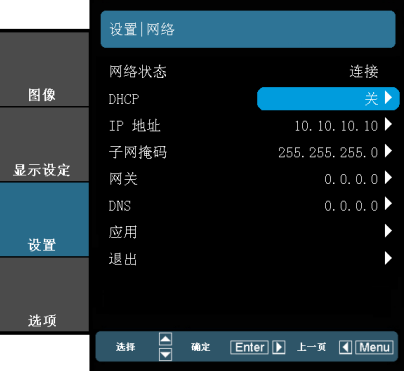

网络状态

显示网络连接状态。

### DHCP

用户可以通过此功能选择是否使用DHCP功能自动为投影机分配IP 地址。

▶ 开: 自动从外部DHCP服务器为投影机分配IP地址。

▶ 关:手动分配IP地址。

### IP地址

选择IP地址。

### 子网掩码

选择子网掩码。

### 网关

选择投影机所连网络的默认网关。

### DNS

选择DNS地址。

### 应用

按"←",然后选择"是"以应用所作的选择。

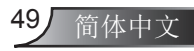

用户控制

### 如何使用Web浏览器控制投影机

1. 开启DHCP以便让DHCP服务器自动分配 IP,或者手动输入所需的网络信息。

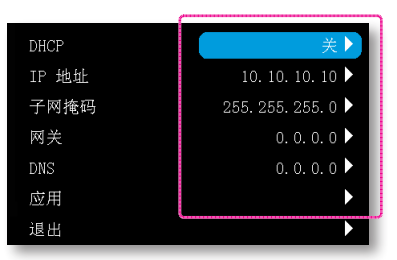

- 2. 然后,选择"应用"并按"← "按钮完 成配置过程。
- 3. 打开您的网页浏览器,然后输入来自 OSD LAN屏幕上的投影机IP地址。将显 示如下网页:

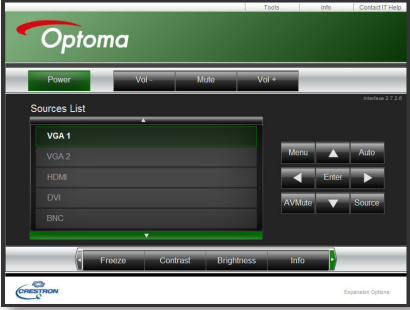

4. 如果要把投影仪连接到外部Crestron (快 思聪)控制硬件,从"工具"一栏中能找 到设置。(见图)。

请注意,每个字段只能包含一定量的字 符,如下表所示。(包括空格和其他标点 符号):

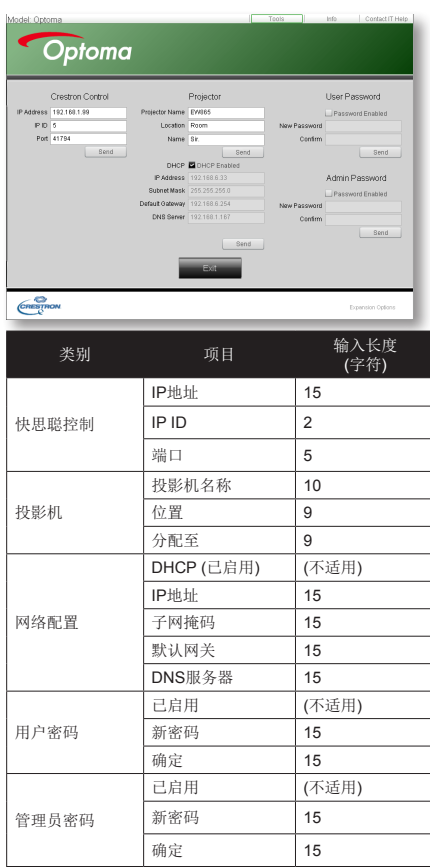

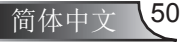

用户控制

### 当从计算机直接连接到投影机时

- 步骤 1: 从投影机的LAN功能找到一个IP地址(192.168.0.100)。 192.168.0.100IP 地址
- 步骤 2: 选择"Apply"并按下"Enter" 按钮。保存设置后, 按下"菜单"按钮退出 OSD。
- 步骤 3: 如要打开网络连接, 请依次单击开 始、控制面板、网络和Internet连 接, 然后单击网络连接。单击要配 習的连接,在网络任务 可下单击 更改此连接的设置。
- 步骤 4: 在常规选项卡的此连接使用下列项 目中,单击Internet协议(TCP/IP)

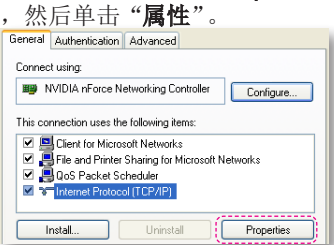

步骤 5: 单击使用下面的IP地址, 然后键入 如下内容: 1) IP地址:192.168.0.101 2) 子网掩码:255.255.255.0 3) 默认网关: 192.168.0.254 You can get IP settings assigned automatically if your network supports For call post a security of the security of the capability. Otherwise, you need to ask your network administrator for<br>the appropriate IP settings. C Obtain an IP address automatically Use the following IP address: -. . . . . . . . . . . . . . IP address: 192.168.0.101 Subnet mask:  $255.255.255.0$  $192.168.0.254$ Default gateway

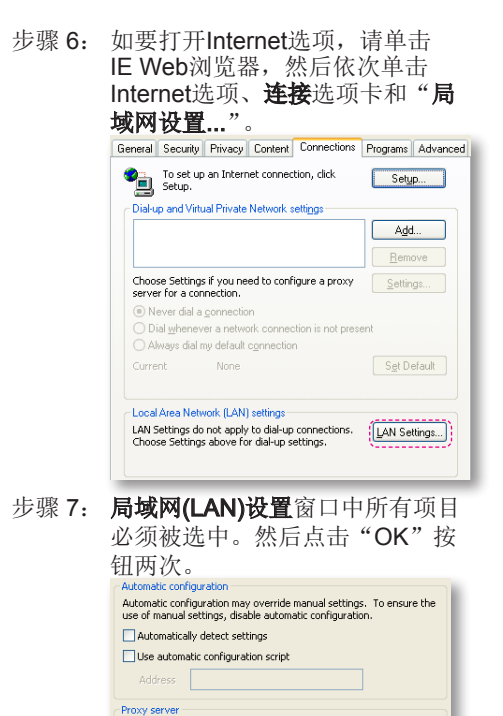

步骤 8: 用一个cat5以太网交叉线缆连接投

Bypass proxy server for local addresses

Use a proxy server for your LAN (These settings will not apply to  $\Box$  dial-up or VPN connections).

Port: 80 | Advanced

Cancel

 $\overline{\alpha}$ 

影机和计算机。

Address: The Contract of The Contract of The Contract of The Contract of The Contract of The Contract of The Contract of The Contract of The Contract of The Contract of The Contract of The Contract of The Contract of The C

用户控制

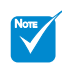

 是否支持快思聪 RoomView功能 取决于产品的型 号。

### 快思聪RoomView控制工具

快思聪RoomView™可为一个单一以太网(多个亦可, 数量视IP ID和 IP地址而定)内的250多个控制系统提供一个中央监控中心。快思聪 RoomView可监控每个投影机,包括投影机的在线状态、系统电源、 灯泡寿命、网络设置和硬件故障,以及任何由管理员定义的定制属性 等。

管理员可以添加、删除或编辑房间信息、联系信息以及事件,这些内容 由软件自动记录,供所有的用户查阅。(如下图所示的操作用户界面)

1. 主屏幕

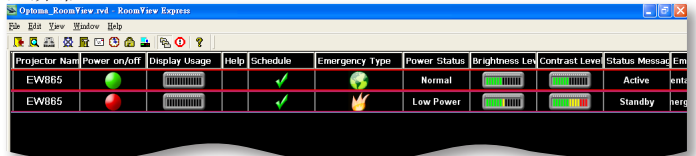

2. 编辑室

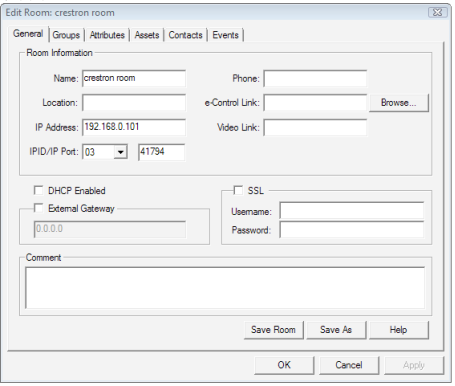

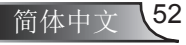

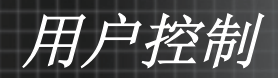

### 3. 编辑属性

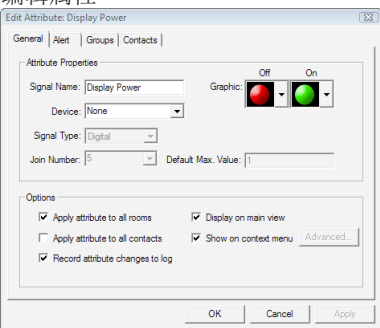

### 4. 编辑事件

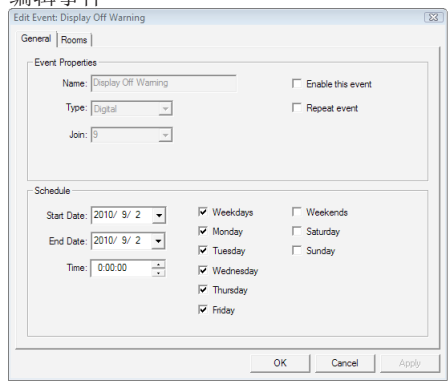

### 如需了解更多信息,请访问网站 <http://www.crestron.com> & <www.crestron.com/getroomview>.

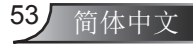

用户控制

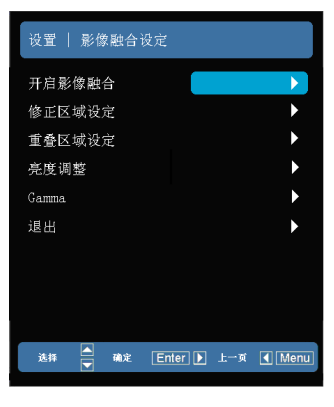

### NOTE (\*) 可选功能

### 开启影像融合

设置│影像融合設定\*

- ` 选择"开"打开融合功能。
- ▶ 选择"关"关闭融合功能。

### 修正区域设定

- ▶ 选择"开"打开裁切功能。
- ▶ 选择"关"关闭裁切功能。
- 重叠区域设定

此功能用于对融合区域的重叠边缘进行设置。

亮度调整

此功能用于对融合区域的亮度进行调节。

Gamma

此功能可以用于选择gamma模式。

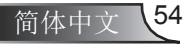

用户控制

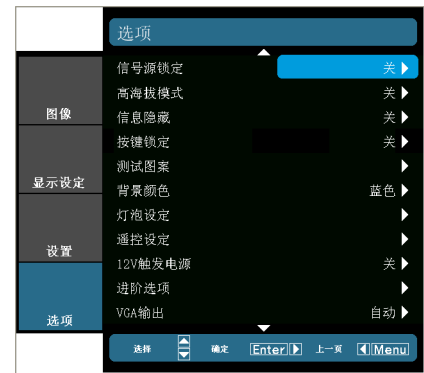

选项

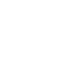

### 信号源锁定

开:投影机只搜索当前输入连接。

▶ 关: 当前输入信号中断时, 投影机搜索其它信号。

高海拔模式

选择"开"时,风扇转速加快。此功能在空气稀薄的高海拔区域非 常有用。

信息隐藏

▶ 开: 选择"开"时隐藏相关的提示信息。

▶ 关: 选择"关"时,可以显示相关的提示信息。

### 按键锁定

当按键锁定功能设成"开"时,控制面板将被锁定,但仍可通过遥 控器操作投影机。通过选择"关",可以重新使用控制面板。

测试图案

是否显示测试画面,可以选择网格、纯白画面及无测试画面。

### 背景颜色

设置无信号时投影画面的背景颜色,可设定为黑色、蓝色或灰色。

### 12V触发电源

设置是否通过12V继电器接口为该接口连接的设备提供一个标准的 触发电压。

### VGA输出

使用此功能来同步输出显示VGA输入源的画面。

自动: 当待机模式为"活动"时, 默认的VGA输出将先搜索 VGA1-In接口输入的信号源同步显示,如无信号输入时再搜索 VGA2-In接口输入的信号源同步显示;如果上次操作中将信号 源锁定在VGA2,则VGA输出会先搜索VGA2-In接口的信号源进 行同步显示。

简体中文

- ▶ VGA 1: 选择VGA1-In接口输入的信号源同步显示。
- VGA 2: 选择VGA2-In接口输入的信号源同步显示。55

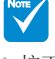

 按下摇控控制器 上的直接信号源 按钮,可以直接 改变信号源并自 动将信号源锁定 设为"开启"。 如要关闭按键

锁,请按住投影 机顶部的确定键5 秒钟。

用户控制

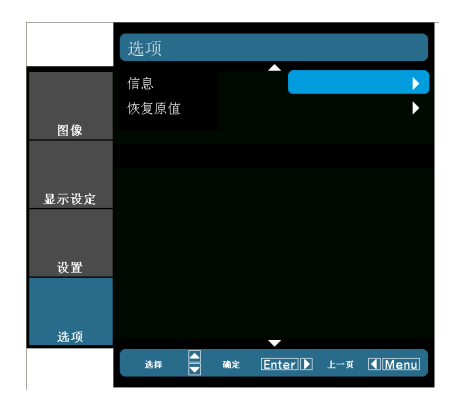

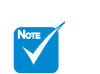

 遥控对应码:显 示投影机的摇控 对应码。 摇控对应码(激活) :显示投影机的 摇控对应码。

信息

在画面上显示投影仪信号来源、分辨率和软件版本信息。

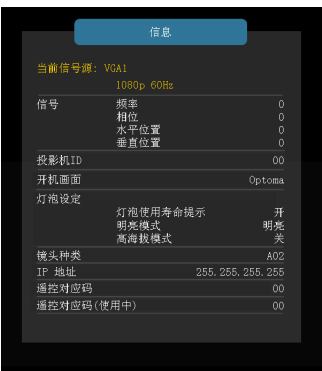

选项 (续)

恢复原值

选择"是"将所有菜单上的显示参数恢复至出厂默认设置。

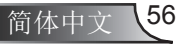

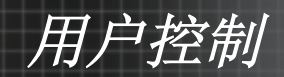

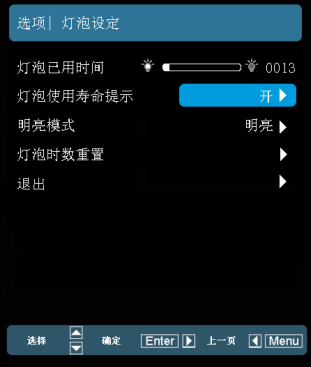

# 选项|灯泡设定

灯泡已用时间

显示灯泡的使用时间。

灯泡使用寿命提示

此功能用来设置是否显示灯泡的警告信息。

在建议更换灯泡的前30小时显示此信息。

明亮模式

- ▶ 明亮: 选择"明亮"时, 灯泡将以最大功耗工作, 可以提升画 面亮度;
- ▶ 节能(Eco): 选择"节能"时, 投影机将降低灯泡输出亮度, 降 低功耗,以便延长灯泡寿命;
- ▶ 智能影像: 选择"智能影像"时, 投影机将根据画面的内容自 动调整灯泡输出亮度,以改善图像的对比度。

灯泡时数重置

更换灯泡后使灯泡寿命倒计时归零。

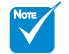

 当环境温度高于 35°C时,投影 机将自动切换 到"Eco模式"。

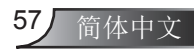

用户控制

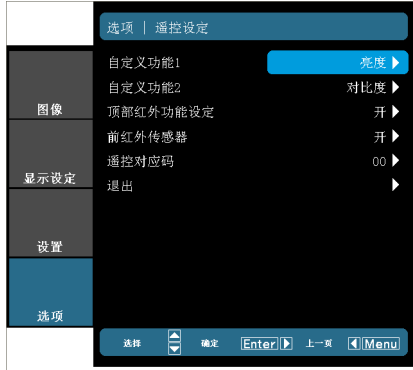

选项│遥控设定

自定义功能1

设置遥控器上功能键1代表的选项,可设定为"亮度"、"画中画"或 者"投影方式"。

自定义功能2

设置遥控器上功能键2代表的选项,可设定为"对比度"、"画中 画信号源"、"画中画影像转换"或者"颜色"。

頂部红外传感器

打开或关闭投影机顶部的红外遥控接收器。设置为"关"时,仍可 通过控制面板或投影机前方的红外遥控接口器对投影机进行操作。

前红外传感器

打开或关闭投影机前方的红外遥控接收器。设置为"关"时,仍可 通过控制面板或投影机机顶部的红外遥控接口器对投影机进行操 作。

遥控对应码

设置投影机的遥控对应码。

- ▶ 默认对应码(公共代码): 00
- ▶ 遥控对应码: 01~99

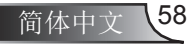

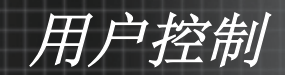

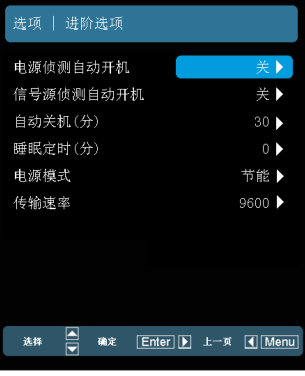

# 选项 | 进阶选项

电源侦测自动开机

选择"开"可以开启电源直接开机模式。当接通了交流电源时,投 影机将自动开机,而不用按投影机控制面板或遥控器上的 " "键。

信号源侦测自动开机

当投影机侦测到有信号输入时,投影机将自动开机。此功能省去了 需要使用遥控器或投影机按键面板上的电源按钮开机的动作。

自动关机(分)

以分钟为单位设置倒计时. 当没有信号输入到投影机时,开始倒计 时。倒计时(以分钟为单位)结束时,投影机自动关机。

睡眠定时(分)

以分钟为单位设置倒计时. 当有或没有信号输入到投影机时,开始 倒计时。倒计时(以分钟为单位)结束时,投影机自动关机。

电源模式

- ▶ 节能: 选择"节能"可进一步降低功耗<0.5W。
- ▶ 活动: 选择"活动"以返回正常待机模式, VGA输出端口将被 启用。
- 传输速率

选择RS232传输速率: "9600"、"19200"或"38400"。

 当电源模式(待 机)设置为节能 Eco (<0.5W), 投影机处于待机 状态时, VGA输 出,RJ45网络功 能将失效。

NOTE

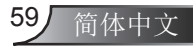

用户控制

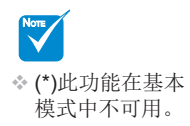

## 网络应用系统介绍\*

网络应用系统包括Optoma投影系统、网页控制系统和多媒体读 卡器。此应用可以带来高品质的网络投影。根据网络协议不同, 用户可以对投影机进行遥控配置。可支持由USB、以太网和无线 网将投影机与个人计算机进行连接。此投影机能完全将网络功能 发挥到极致。这种功能可使管理者在一幢楼里通过一台个人计算 机实现对所有投影机的控制。如果发生紧急事件,投影机会通过 邮件和网页向管理者发送警告信息。它可以同时读取多个USB设 备,并显示其中的所有图像。

该项目由三个软件应用程序组成,充分利用网络及USB的功 能。

- <sup>y</sup> 网页控制系统
- <sup>y</sup> 多媒体读卡器
- Optoma投影系统(Optoma Presenter)

### 网页控制系统

使用Web控制应用软件,根据各种网络协议,用户能遥控为 投影机进行配置。使用一台PC,管理员就能便捷地控制一幢 大楼里的所有投影机。

1. 启动网页(Web)浏览器,在地址栏位输入网络中投影机的IP地址 (http//IP地址),显示如下的登录页面。

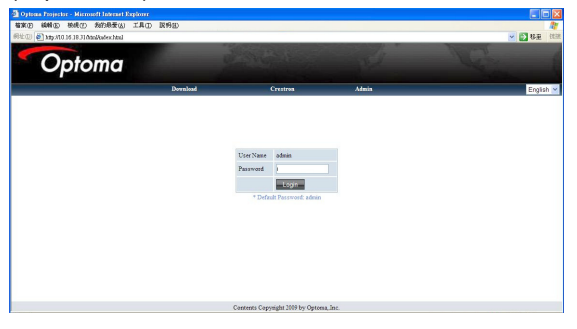

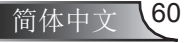

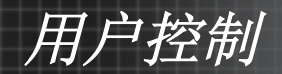

- 2 本页面共有三个选项
	- 点击"下载", 就会出现一个界面, 以便下载"Optoma Presenter"软件。
	- 点击"Crestron (快思聪)",显示快思聪软件控制的登录页面。
	- <sup>y</sup> 点击"管理",显示远程管理的登录页面。
- 3. 输入密码并点击"登录"按钮, 就可以进入控制页面。如果此投影 机是首次登录,默认的密码为"admin"。密码最多可设定为8个字 符,除空格键外的任何字符可设定为密码。
- 4. 点击"退出",返回至登录页面。

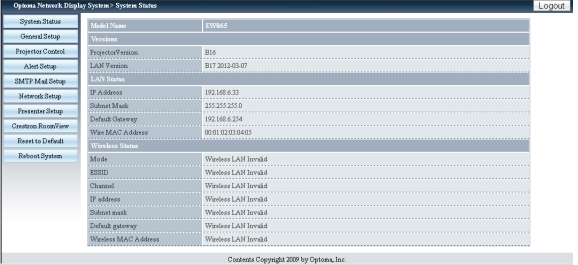

### 系统状态

本页面显示投影机的型号名称、软件版本、网络连接状态等信息。 常规设置

本页面可修改登录密码。更改密码时,需要先提供旧密码。

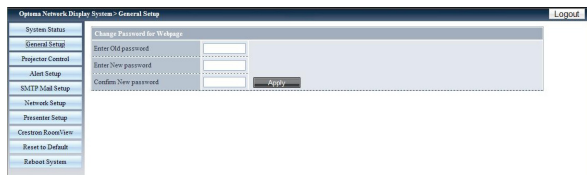

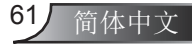

用户控制

#### 投影机控制

本页面显示投影机的各项参数及相关的控制选项,如:电源开/关, 信号源,画面冻结开/关等。通过此页面修改投影机的参数及控制选 项后,几秒后便可以自动同步的远程投影机上。

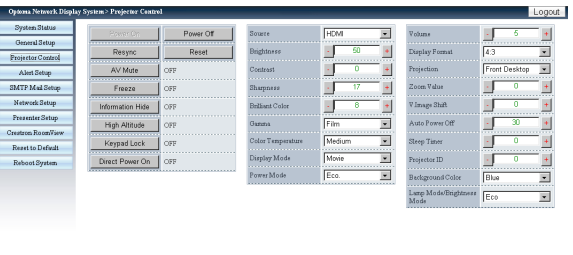

### 报告设置

本页面显示和设置警报通知的相关选项,如将错误类型以邮件形式 告知管理员,有多种警报类型可以选择。

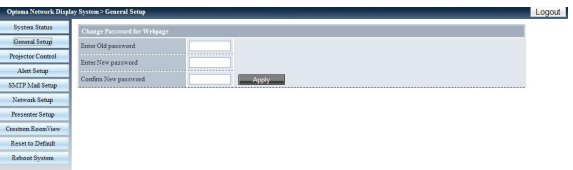

### SMTP邮件设置

本页面主要显示和设置警报发送邮件的相关选项。如:发送服务器 的IP地址、用户名、密码及接收人的邮箱地址。(各注: 发送给多人 时,使用分号进行隔开)

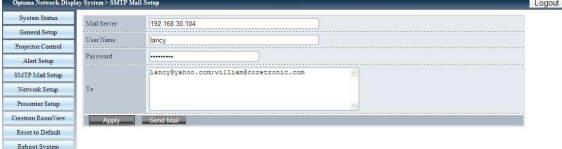

#### 网络设置

本页面主要是显示和设置控制网络的相关参数。

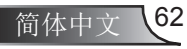

用户控制

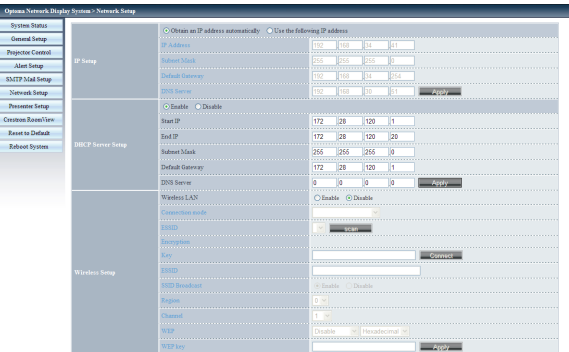

- IP设置: 设定IP地址及相关选项。如果使用固态IP地址,选择" 使用如下IP地址",并填入IP地址/子网掩码/默认网关/DNS服务 器信息,点击"应用"后生效: 选择"自动获取IP地址"是将自 动获取IP地址及进行相关网络设置。
- DHCP服务器设置: 是否开启DHCP动态分配IP功能, 及设置起 始IP、结束IP、子网掩码、默认网关、DNS服务器。
- 无线设置: 设置是否开启无线连接控制, 及相关无线传输网络参 数设定,如模式、SSID、密码及通道数目等。需要有无线设备时 才可以使用无线连接。

### 设置Presenter

本页面主要用于修改管理员及普通用户的密码并设定投影机显示方 式。

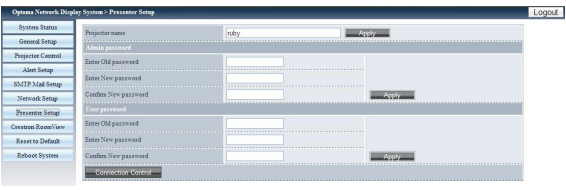

### 点击"连接控制",进入"连接状态"。

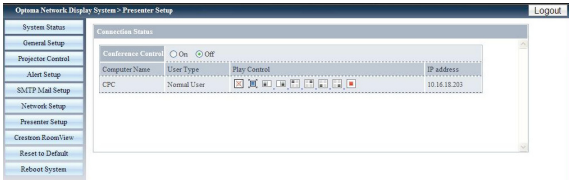

<sup>y</sup> 会议控制:点击"开"或"关",设置/取消会议控制模式。

用户控制

点击"播放控制"下面的图标可以进行远程投影机显示设定。

- LAI: 断开主机PC画面与远程投影机的连接显示。
- •19: 切换到背景显示。
- 및 트그 트그 트그 트그 프로그램 호换主机PC画面连接显示到远 程投影机的显示区域(全屏显示/显示到投影机左边/右边/左上角/右 上角/左下角显示/右下角)

### 快思聪RoomView

此页面为快思聪RoomView软件控制界面,可对投影机进行远程调 节和控制。

电源: 控制投影机电源开/关:

音量+/静音/音量-:控制投影机内置扬声器的声音增大/静音/减小;

信号源清单:列出投影机所有可连接的信号源

菜单:打开/关闭投影机菜单;

信号源:点击后切换至下一个信号源显示;

自动:自动搜索信号并显示;

AV静音:打开或关闭AV静音功能;

画面冻结:打开或关闭画面冻结功能;

对比度:打开对比度调节选项;

亮度:打开亮度调节选项;

信息:打开或关闭投影机连接信息页面。

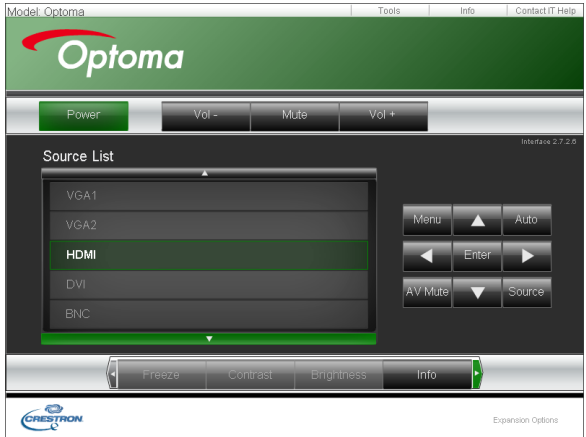

简体中立 64

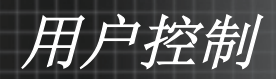

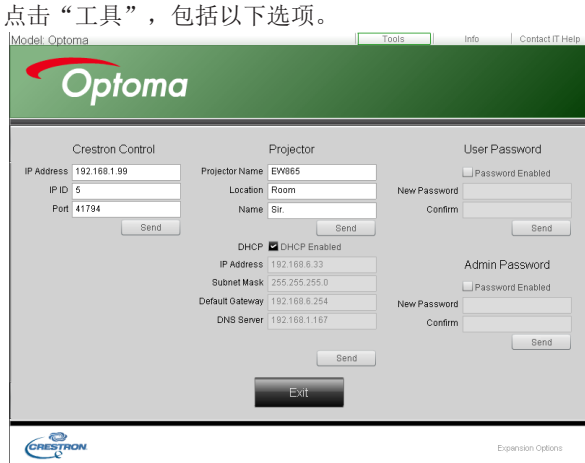

- 快思聪控制: 设置和显示快思聪软件控制系统的基本网络信息;
- 投影机: 显示控制投影机的型号、位置及名称;
- 用户密码: 是否启用用户密码及设定用户密码;
- DHCP: 是否启用DHCP功能, 显示及设定网络连接的基本信息
- 管理员密码: 是否启用管理员密码及设定管理员密码; 以上项目更改完成后,点击"发送"后变更生效。

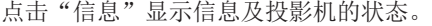

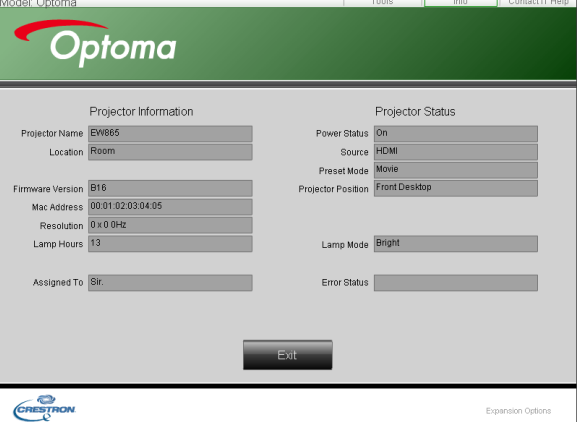

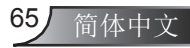

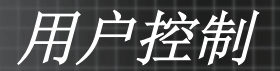

点击"帮助"通知管理员采取相应保护措施或操作。

重置为默认

点击"应用"至重置系统,选择默认设置。

点击"闪存升级",将USB磁盘(已经插入投影机中)中的固件进行 升级。

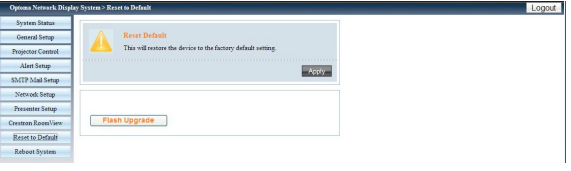

### 重启系统

点击"重启",进入重启系统。

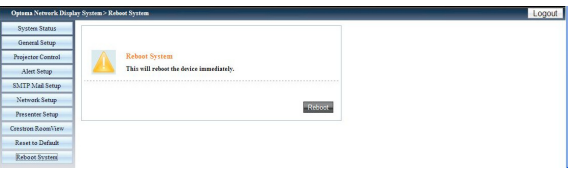

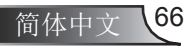

用户控制

67 简体中文

### 多媒体读卡器功能

多媒体读卡器程序可以使投影机直接投影显示USB闪存设备中图片 文件。

1. 将USB闪存设备插入投影机的USB端口,投影机会自动检测USB设 备驱动,并且投影机画面将显示侦测到的USB闪存设备,最多可同 时支持3台USB设备连接。

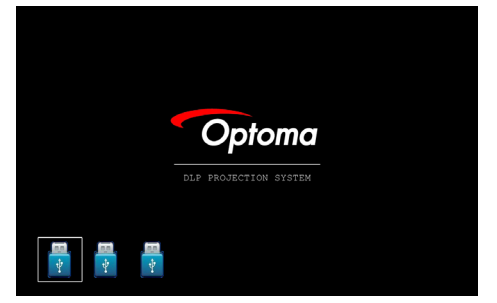

2. 按"确定"进入缩略图模式,能选择不同文件夹中的不同图片。 按"菜单"打开菜单。用户界面支持以下按钮。

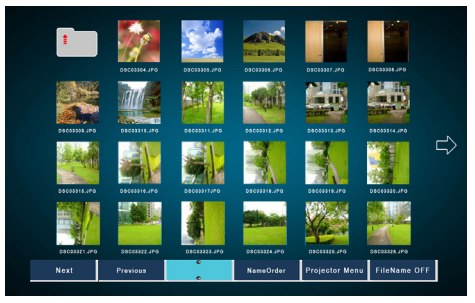

- 上一张:向左移动选定图片或文件夹(当移动到最左边时,就能返 回至上一页);)
- 下一张:向右移动选定图片或文件夹(当移动到最右边时,就能返 回至下一页);
- 显示:显示选定的图像或文件夹。
- •缩略图: 进入缩略图显示模式。
- 幻灯片放映模式。
- 名称顺序: 按照名称顺序整理文件/文件夹。
- 扩展顺序: 按照扩展顺序整理文件/文件夹。
- 大小顺序,按照大小顺序整理文件/文件夹。
- 时间顺序: 按照时间顺序整理文件/文件夹。
- 投影机菜单: 进入OSD菜单。

用户控制

- 文件名开/关: 打开/关闭缩略图显示模式下的文件名显示。 按下上/下/左/右键,选择不同的功能。
- 3. 在缩略图模式的菜单中,选择显示功能,或选择图片及文件后按" 确定"进入显示模式。用户界面支持以下操作按钮。

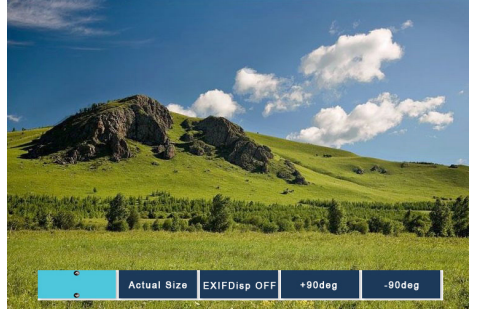

- 显示:进入图像显示模式。
- •缩略图: 进入缩略图显示模式。
- 幻灯片放映作,进入幻灯片放映模式。
- 实际尺寸: 以图像的实际尺寸显示图像;
- 最佳匹配: 以图像和投影机显示分辨率匹配最佳的尺寸显示图 像;
- EXIF Disp断开/接通:设置/取消EXIF信息显示。
- +90°/-90°: 将图像顺时针/逆时针旋转90°。

按下上/下/左/右键,选择不同的功能。

4. 按动幻灯片放映键,进入幻灯片放映模式。用户界面支持以下按 钮。

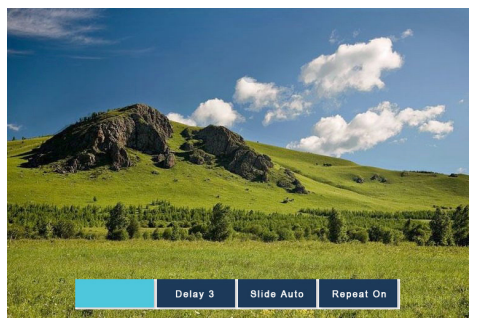

- 停止:停止幻灯片放映模式。
- 延迟3/4/5: 幻灯片放映时图片之间的时间间隔设定为3/4/5秒。

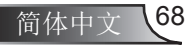

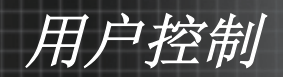

- 幻灯片效果:支持以下模式(幻灯片向右/幻灯片向左/幻灯片向上/ 幻灯片自动放映)。
- 循环开/关:设置/取消幻灯片放映为循环放映模式。

按下上/下/左/右键,选择不同的功能。

如果由于内存限制而无法显示图像,或无法支持图像格式时, 指定 的图像会显示在屏幕中央。

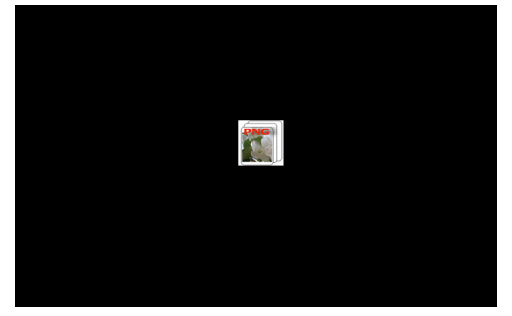

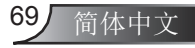

用户控制

### Optoma投影系统

使用Optoma投影系统,您可以通过网线、USB连接线或无线网络将 主机PC连接到远程网络中投影机,并可将主机PC内容通过投影机投 影出来。Optoma投影系统适用于各种网络连接,包含DHCP连接、 固定IP连接、使用USB连接线或网线直接连接。可以通过网页访问投 影机的IP地址下载本软件。

使用本功能前,需要使用USB连接线将投影机与PC相连。连接好 后, 在"我的电脑"中将显示USB设备磁盘。<sup>●● Optum Peenter</sup>

选择"Optoma Presenter",然后打开"自动运行Exe"启动USB 连接显示。每

1. 按动右下角处的自动运行图标,暂停或播放USB连接显示。

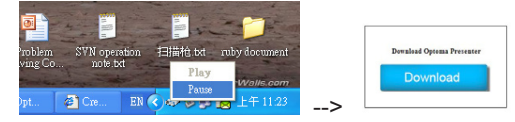

2. 在PC上安装完成后, 双击Optoma Presenter程序, 进入主窗口。

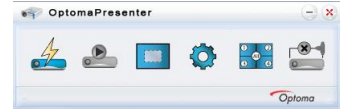

- 3. 连接和搜索网络显示。
- 』: 停止/启动将桌面内容通过网络连接到投影机上显示。
- ■: 选择显示区域。
- $\mathbf{Q}$ : 配置Optoma Presenter。
- :管理所有连接的网络显示。
- — : 断开所有连接。

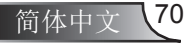

用户控制

点击按钮 ,进入连接和搜索目录

1. 可直接输入投影机的IP地址,并选择"直接连接"选项,然后点 击"连接"按钮,连接到目标投影机,进入登录界面:或者点击" 搜索"按钮, 搜索网络上的投影机, 选择要连接的投影机点击"直 接连接"按钮连接到投影机。

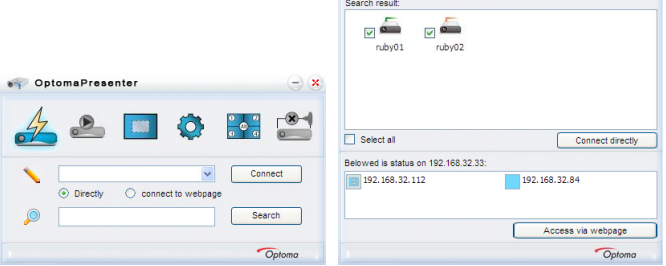

2. 在登录界面需要选择您的用户类型,输入登录密码,并且需要设 置主机画面在网络投影机上的显示区域,默认的是投影机全屏显 示主机画面。

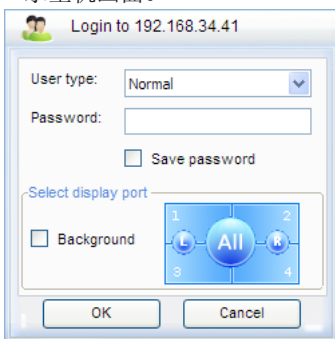

3. 登录后, Optoma投影系统将主机PC的分辨率修改为软件支持的最 佳分辨率来显示,并且激活 。 和 2 图标。

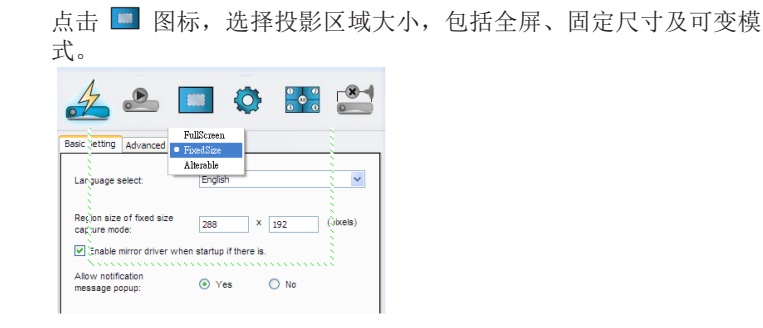

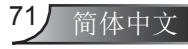

用户控制

### 点击 图标,进入设置界面,包括基本设置和高级设置。

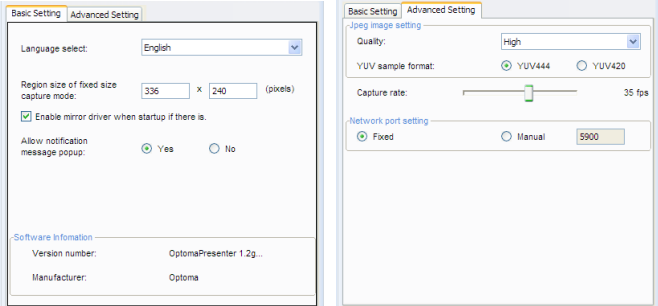

- 基本设置: 选择语言、固定尺寸采集模式的区域大小、及是否允 许弹出式通知窗口。
- •高级设置: 选择JPEG图像质量、YUV示例格式及网络端口。

点击 8 3 图标能显示所有与投影机相连接的用户状态及对用户进行 控制设定。

**OptomaPresenter**  $\Box$   $\odot$   $\frac{94}{9}$   $\odot$ Device Management PwPre **HITXO** Pruby **Haxe** Presente Optoma

- ●: 适用于管理员用户登录。
- - : 适用于普通用户登录。
- :连接状态为连接。
- ™:连接状态为未连接。
- : 显示此用户的连接状态及主机PC画面在远程网络投影画面中的 显示位置,只需要点击显示位置图标便能将主机PC画面切换到远程 网络投影画面中对应的位置,并且会出现提示对话框。

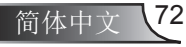
用户控制

- • :点击解锁图标,可以修改密码。(只有管理员账户登录时才可 以修改目标网络显示的登录密码,多个管理员账户同时登录时, 只有一位可以更改密码)
- •■: 点击上锁图标,锁定该用户的网络显示连接。
- ×: 断开目标网络显示。
- :通过网页前端与目标网络显示相连。

使用管理员账号登录时可以看到所有与目标网络投影机连接的用户 及相关的控制选项。

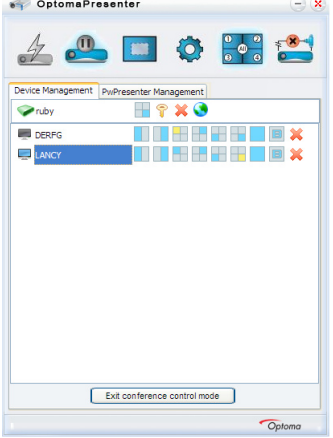

- **■**: 表示该主机PC当前未连接显示;
- 口: 表示该主机PC当前正在连接显示;
- III HHHHIIII: 主机PC画面在远程网络投影画面的显示位置, 黄色最亮区域表示此用户当前的显示区域,点击其中一个图标,切 换到对应的显示区域;
- × : 将PC与网络显示断开。

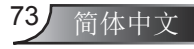

附录

### 故障排除

如果在使用投影机过程中遇到问题,请参阅以下信息。若问题无 法解决,请与当地经销商或服务中心联系。

### 图像问题

2 屏幕上没有图像

- ▶ 确认所有线缆和电源接线均按照"安装"部分所述正确并牢固 地连接。
- ▶ 确保连接器针脚无扭曲或者折断现象。
- ▶ 检查投影灯泡是否牢固安装。请参阅"更换灯泡"部分。
- ▶ 确认已经取下了镜头盖并且投影机电源已经打开。
- ▶ 确保没有开启"AV静音"功能。

2 图像残缺、滚动或者显示不正确

- ▶ 按下遥控上的"Re-SYNC"。
- 如果使用的是计算机: 对于Windows 95、98、2000、XP、Windows 7:
	- 1. 打开"我的电脑"图标、"控制面板"文件夹,然后双击 "显示"图标。
	- 2. 选择"设置"选项卡。
	- 3. 确认您的显示分辨率设置是小于或等于UXGA (1600x 1200)。
	- 4. 单击"高级属性"按钮。

如果投影机仍然无法显示整幅图像,则还需要更改所使用的显示 器显示。参考如下步骤。

- 5. 确保分辨率设置低于或者等于UXGA(1600x1200)。
- 6. 选择"显示器"选项卡下面的"更改"按钮。
- 7. 单击"显示所有设备"。在SP框内选择"标准显示器类型" ;在"型号"框内选择所需的分辨率模式。
- 8. 确认您显示器显示的分辨率设置小于或等于UXGA (1600 x 1200)。

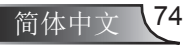

附录

75 简体中文

- ▶ 如果使用的是笔记本电脑:
	- 1. 首先,按照上述步骤调整计算机的分辨率。
	- 2. 按下您的笔记本制造商设定的下列合适的键,从笔记本计算 器向投影机发送信号。例如: [Fn]+[F4]

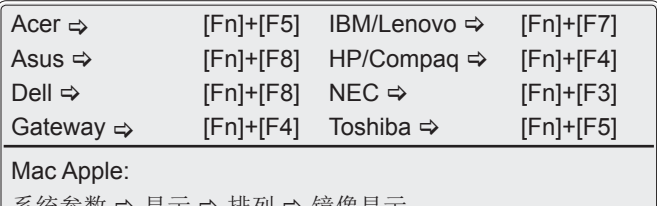

糸统参数 ➡ 显示 ➡ 排列 ➡ 镜傢显示

▶ 如果更改分辨率时遇到困难或者显示器画面停止不动,请重新启 动所有设备, 包括投影机。

笔记本电脑或者PowerBook电脑不显示演示文档

▶ 如果使用的是笔记本电脑 一些笔记本电脑在使用第二个显示设备时会禁用其自身的显示 器。它们分别具有不同的重新激活方式。有关的详细信息,请 参阅计算机的手册。

图像不稳定或者抖动

- ▶ 使用"相位"进行校正。有关的详细信息,请参见第45页。
- ` 在计算机上更改显示器颜色设置。

2 图像显示垂直闪烁条纹时

- ▶ 使用"频率"讲行调整。有关的详细信息,请参见第45页。
- ▶ 检查并且重新配置显卡的显示模式, 使其与本投影机兼容。

2 图像聚焦不准

- ▶ 确认打开了投影机盖。
- ▶ 使用遥控器或投影机背部的按键面板上的按键重新对投影机进 行对焦。
- ▶ 确认投影屏与投影机位于要求的距离范围之内。参见第18-20 页。

附录

### 显示16:9 DVD盘时图像被拉伸

- 当播放变形DVD或16:9 DVD时,若在OSD中将投影机显示模式 设成16:9, 则能显示最佳图像。
- ▶ 如果播放4:3影像比例的DVD盘,请在投影机OSD中将影像比例 改成4:3.
- ▶ 如果图像仍被拉伸, 则还需要按照如下步骤调整宽高比:
- ▶ 在DVD播放机上将显示影像比例设成16:9 (宽)宽高比类型。

### 图像太小或太大

- ▶ 增大或减小投影机与投影屏之间的距离。
- ▶ 按下遥控器上的"菜单"移至"显示设定→影像比例"并尝试 不同设定。

### 图像有斜边

- ▶ 可能时, 调整投影机的位置, 使其对准屏幕中间位置, 并与屏 幕垂直。
- ▶ 按下遥控器上的"梯形校正"按钮,直到各个边都是垂直的。

### 图像反转

▶ 在OSD中选择"设置 → 投影方式", 调整投影方向。

2 投影机对所有控制均停止响应

- ▶ 如果可能,关闭投影机电源,拔掉电源线,等待至少60秒后重 新连接电源。
- ▶ 尝试用遥控器操作一下投影机,确认"按键锁定"未被启用。

### 2 灯泡不亮或者发出喀啦声

▶ 灯泡达到使用寿命时,可能无法点亮并发出喀啦响声。如果出现 这种情况, 则只有更换了灯泡模块之后投影机方可恢复工作。更 换灯泡时,请按照第78-79页"更换灯泡"中的步骤进行操作。

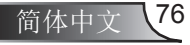

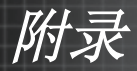

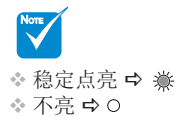

### **2LED点亮信息**

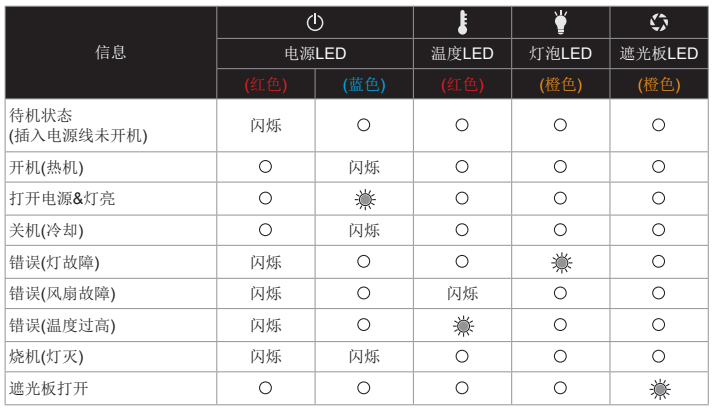

### 屏幕信息

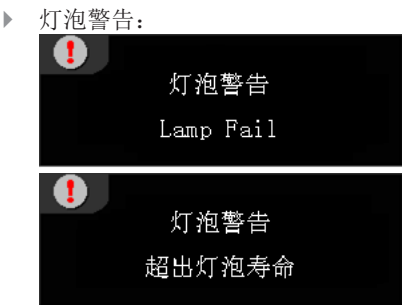

2 如果遥控器不工作

- ▶ 检查遥控器的操作角度对于投影机的红外线接收器在水平和垂直 方向均处于±30°以内。
- ▶ 确保遥控器和投影机之间没有障碍物。移到距离投影机12米 (±0°)以内。
- ` 确保电池装入正确。
- ▶ 更换电池(若电池没电了)。
- ▶ 确信你已经将遥控器设置了正确的红外线代码组(见第25页)。

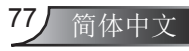

附录

# 更换灯泡

当灯泡使用寿命到期时,会显示一个警告信息。

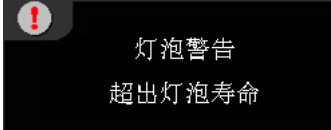

此时,建议尽快更换灯泡。请联系你当地的经销商或是Optoma购买新 灯泡。

 $A \triangle A$  CAUTION! HIGH PRESSURE LAMP MAY EXPLODE IF IMPROPERLY HANDED. REFER TO LAMP REPLACEMENT INSTRUCTIONS. ATTENTION: Les lampes à haute pression peuvent exploser si elles sont mal utilisées. Confier l'entretien à une personne qualifiée.

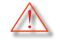

警告:在吊顶安装情况下,打开灯泡拆卸面板时请小心操作。 建议您在吊顶安装情况下更换灯泡时戴上安全眼镜。"务必小 心操作以防任何松动的部件从投影机上掉落。"

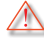

警告:灯泡室可能高温! 待其冷却之后再更换灯泡!

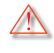

警告:为降低人身伤害危险,请避免灯泡模块坠落或者触摸灯 泡。灯泡如果坠落可能会被摔碎并导致伤害。

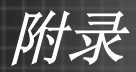

79 简体中文

# NOTE

- ◆灯泡门及灯泡上 的螺丝不可分 离。
- 当灯泡盖打开 时,不可开启投 影机。
- 不要触摸灯泡的 玻璃区域。手上 油脂可能会造成 灯泡粉碎。如果 意外触摸了灯泡 模块,请使用干 布进行清洁。

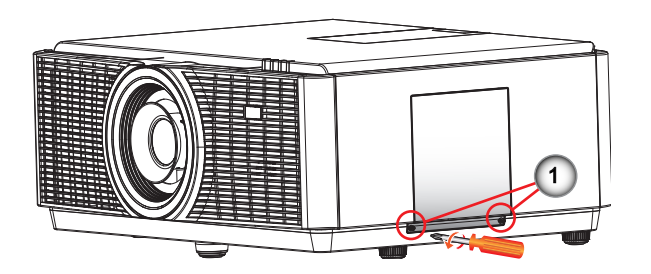

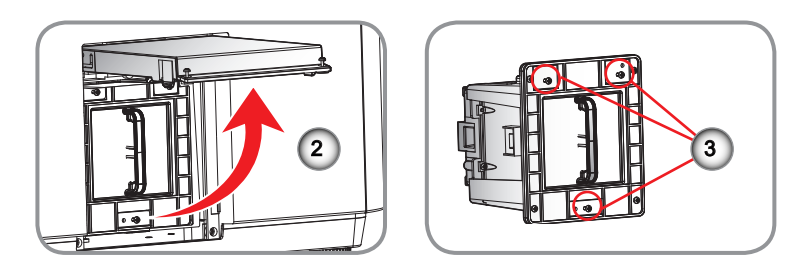

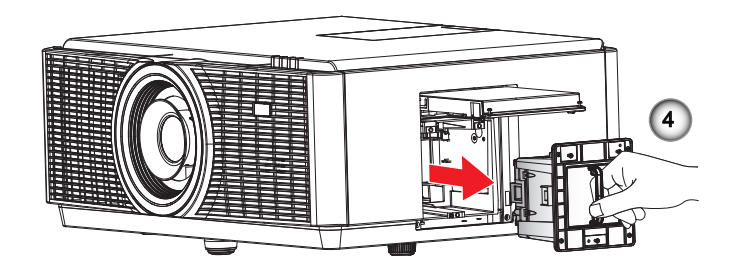

#### 灯泡更换步骤: ö

- 1. 按"O"按钮,关闭投影机电源。
- 2. 让投影机冷却至少30分钟。
- 3. 拔下电源线。
- 4. 拧下灯泡盖上的2个螺丝。1
- 5. 打开并拉起灯框。2
- 6. 拧下灯泡外罩上的3个螺丝。3
- 7. 慢慢地小心关闭灯泡模块。4

#### 以相反的顺序执行上述步骤装上灯泡模块。

8. 更换完灯泡模块后,打开投影机电源,并执行"灯泡时数重置"。 灯泡时数重置: (i)按"菜单"→ (ii)选择"选项"→ (iii)选择"灯泡设 定"→(iv)选择"灯泡重置"→(v)选择"是"。

附录

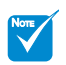

**◆ AFCM是Auto** Filter Cleaning Module (自动过 滤网清洁模块)的 缩略词。

# 更换AFCM

当AFCM使用寿命到期时,会显示一个警告信息。

# Please replace filter

此时,建议尽快更换AFCM。请联系你当地的经销商或Optoma购买新 的AFCM。

如果先前的信息一段时间内未予理会,将会显示一个警告信息,然后 投影机将会自动关闭。

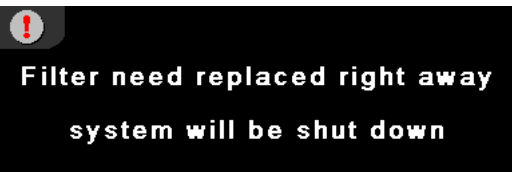

此时,建议尽快更换AFCM。请联系你当地的经销商或Optoma购买新 的AFCM。

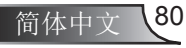

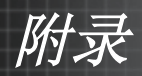

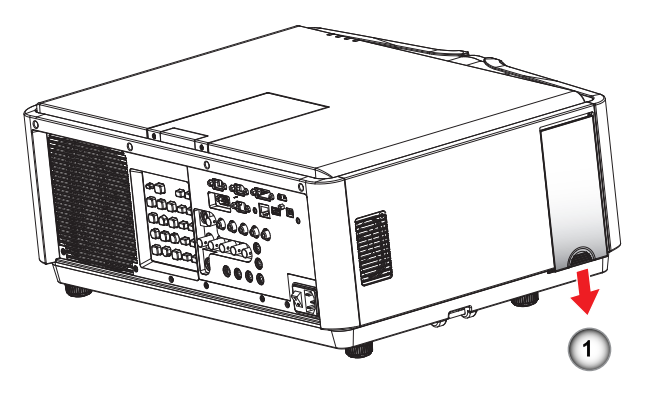

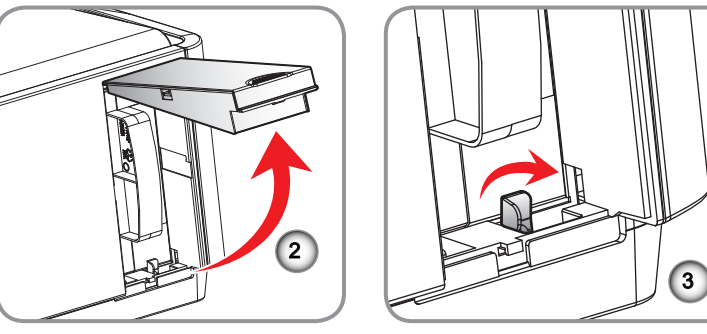

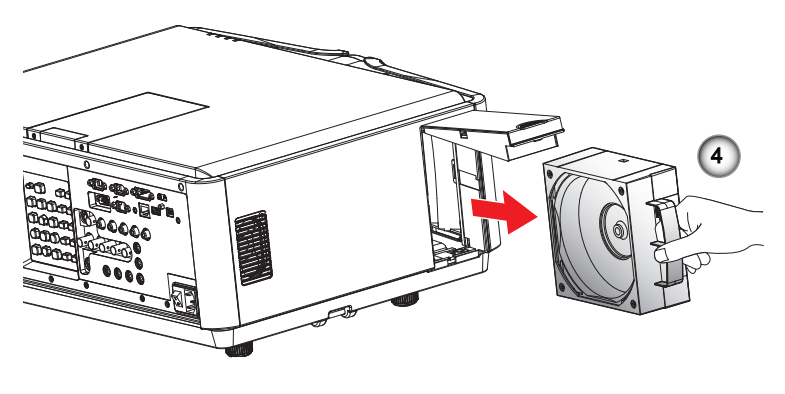

AFCM更换步骤: ٥ 1. 轻轻地按下AFCM门。 1 2. 提起AFCM门。 2 3. 顺时针转动门闩。 3 4. 轻轻地拉出AFCM模块。4 安装AFCM时,按与以上步骤相反的顺序进行操作。

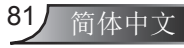

附录

# 更换Geo模块

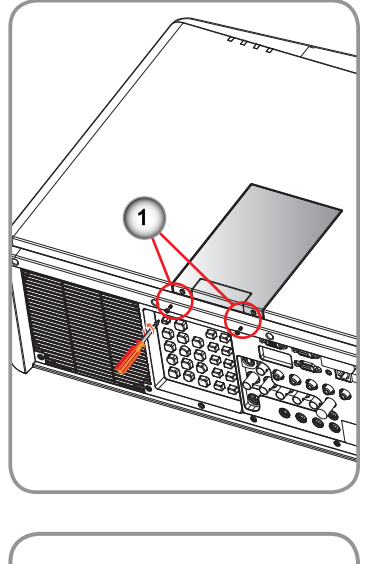

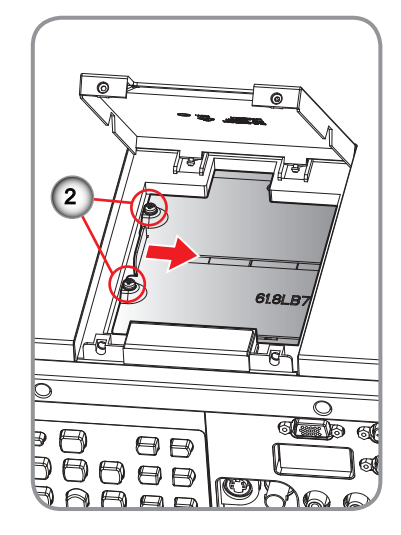

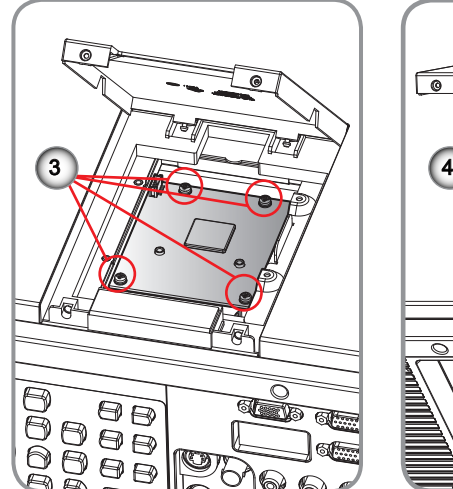

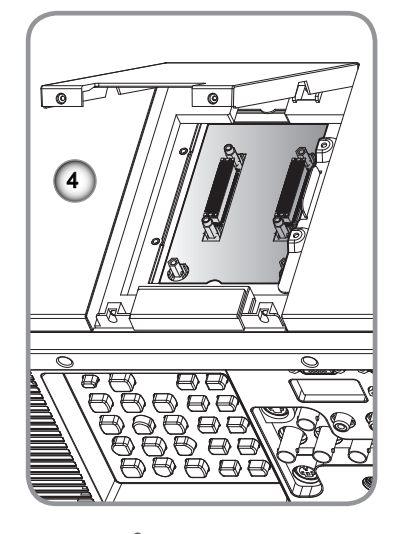

### Geo模块更换步骤:

- 1. 拆下Geo盖板上的2颗螺丝,然后提起Geo盖板。1
- 2. 拆下2颗螺丝并将Geo遮护盖板向右滑动。 2
- 3. 拆下剩余的4个螺丝和虚设台。3
- 4. 更换Geo模块,进行重新组装。4

安装Geo模块时,按与以上步骤相反的顺序进行操作。

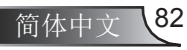

附录

# 兼容模式

# ▶ 计算机兼容性(PC)

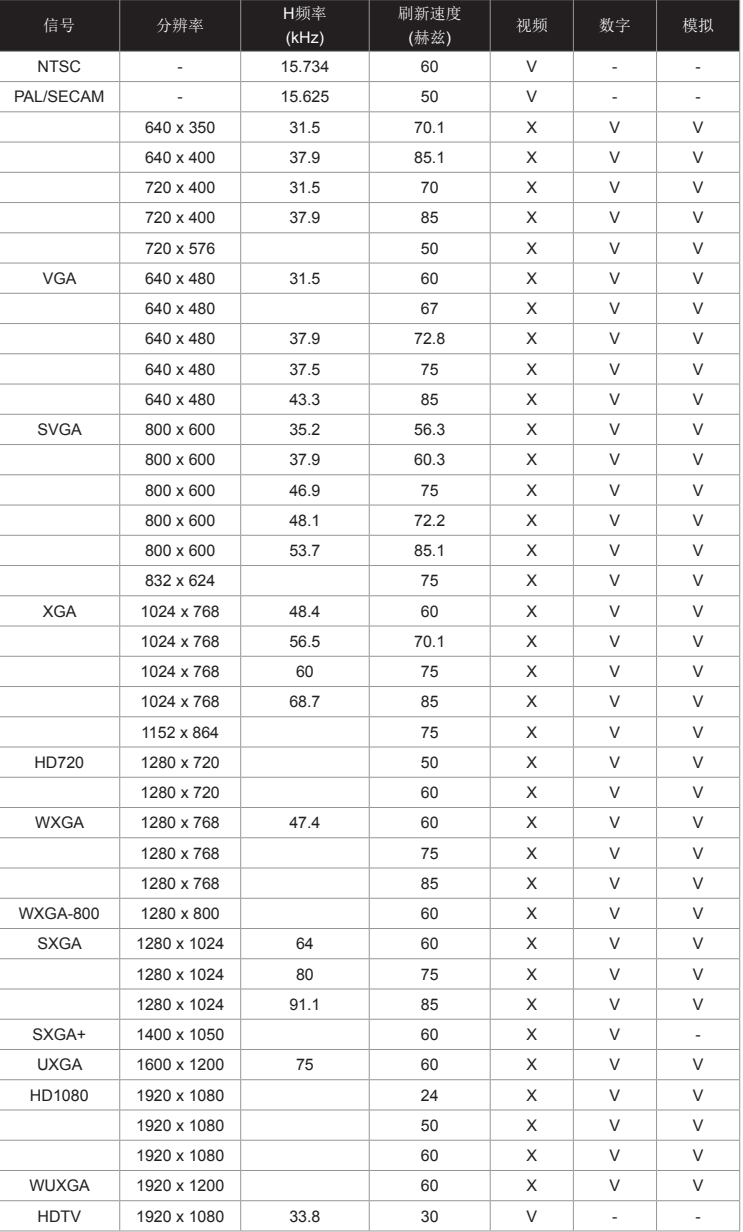

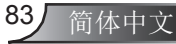

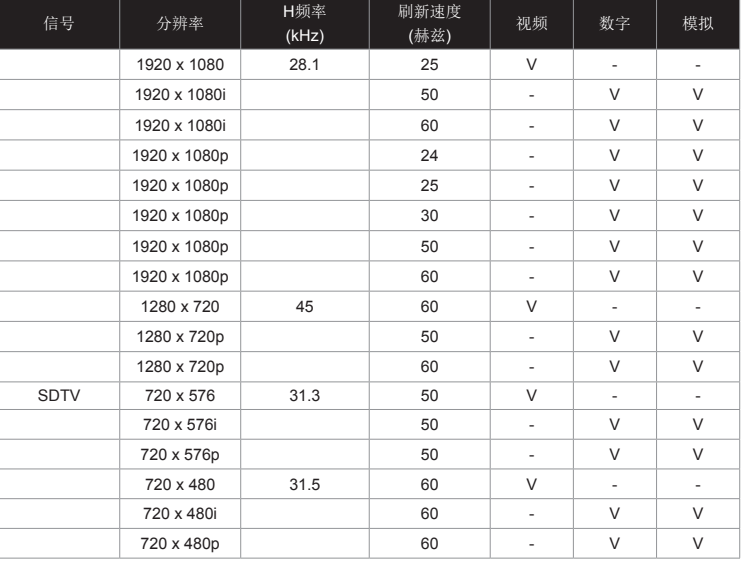

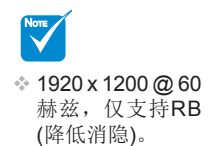

#### ◆ 为MAC计算机兼容性

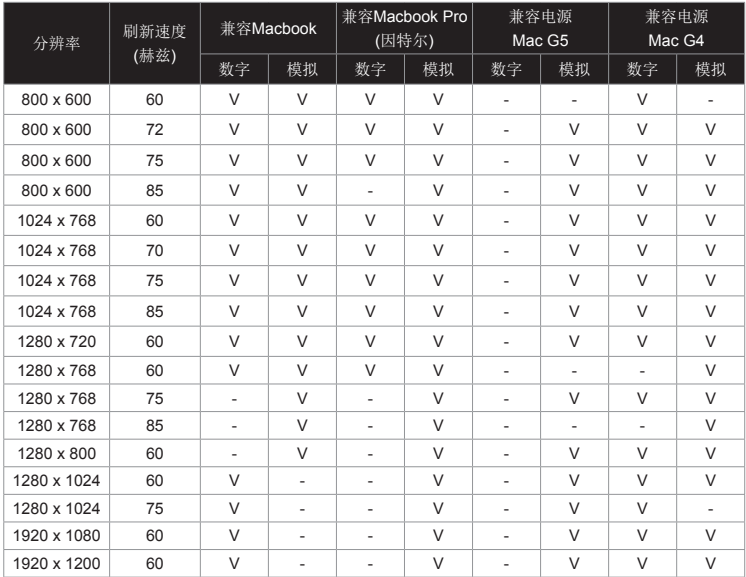

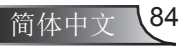

附录

# 遥控键对应码

默认自定义对应码=>32CD

模式01~99=>3201~3299

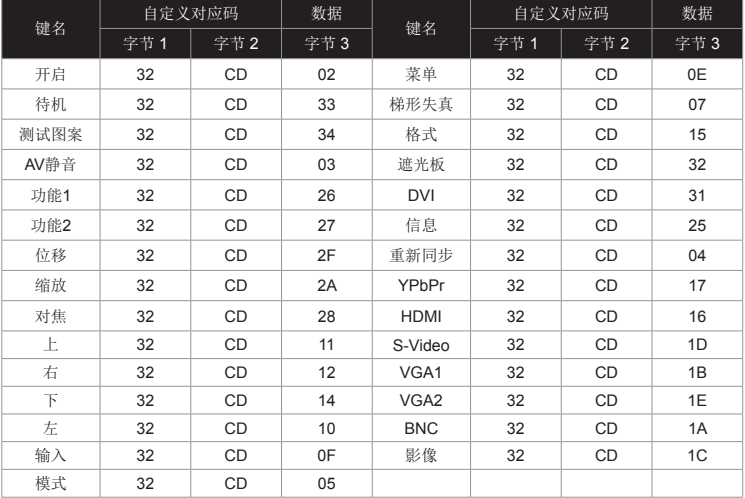

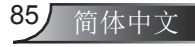

附录

# RS232命令和协议功能列表

RS232针脚分配

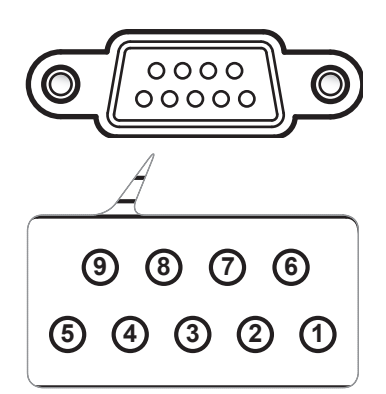

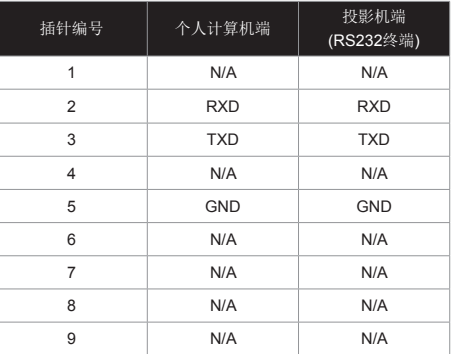

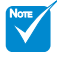

- RS232框架接 地。
- ◆ RS232接口需使 用交换引脚进行 RS232通信。

附录

# RS232协议功能列表

#### **Optoma RS232 Command Table**

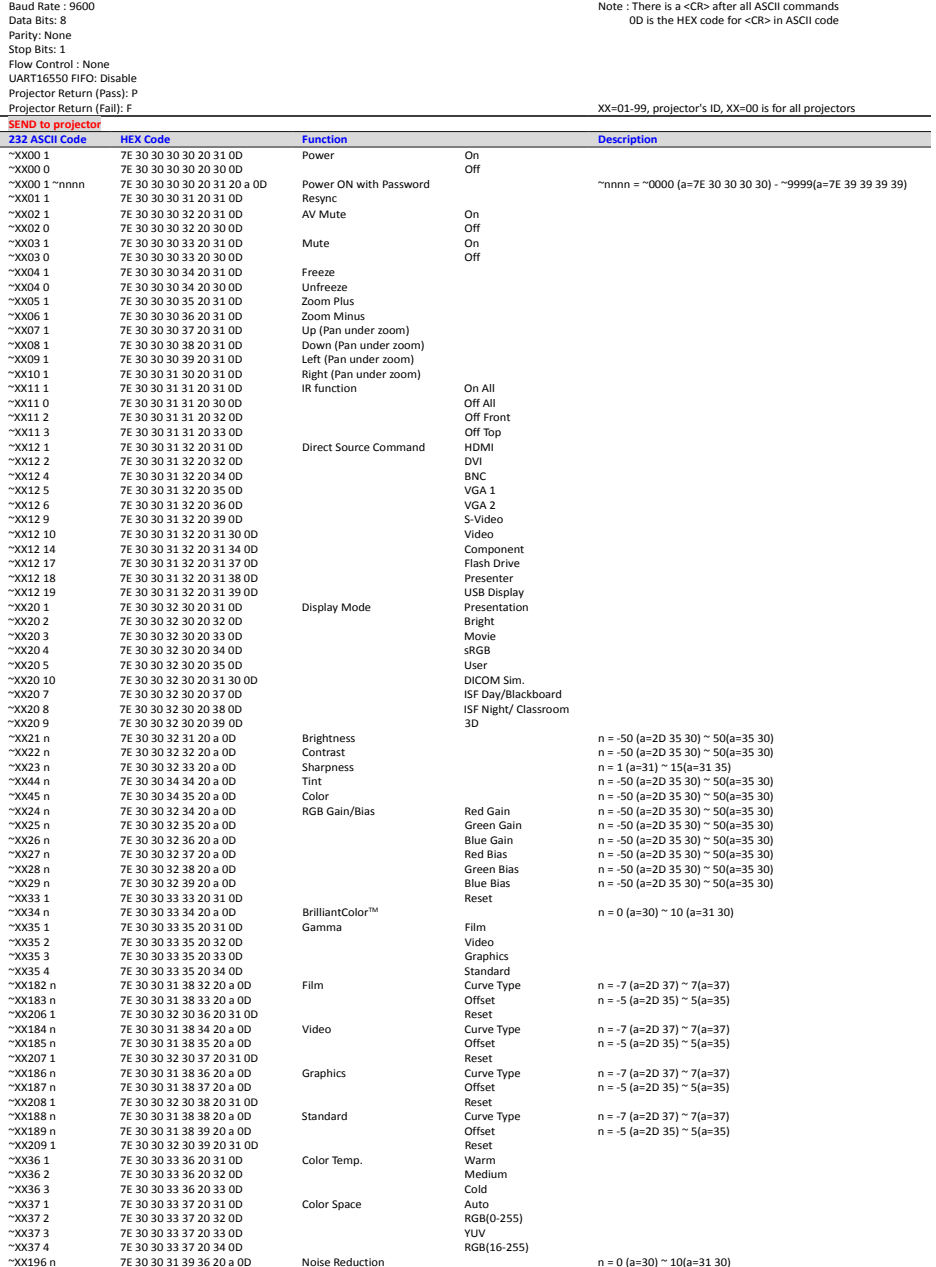

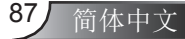

附录

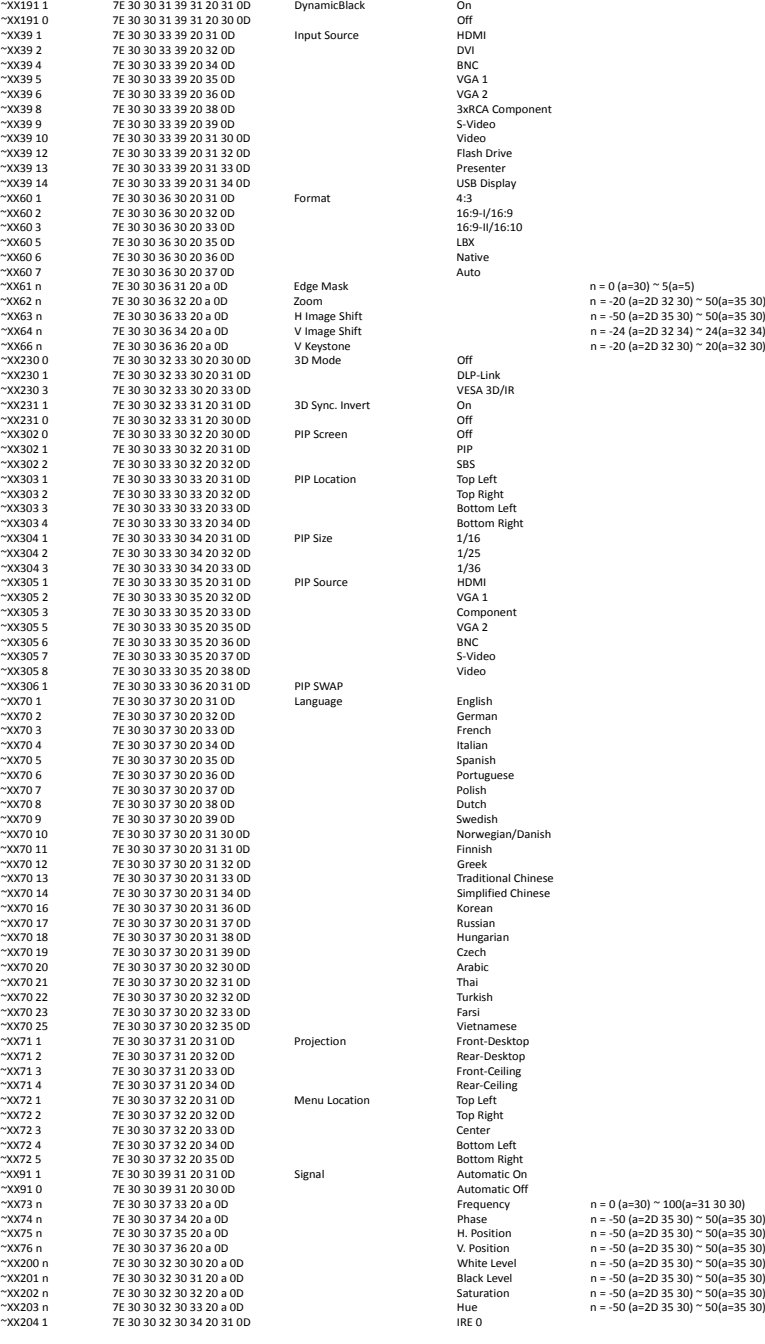

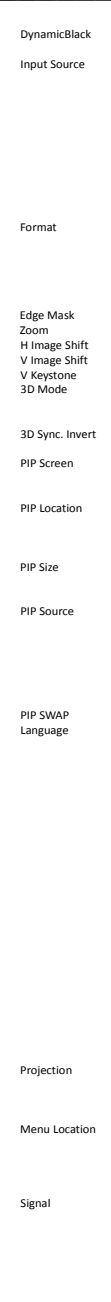

\*\*\*\*<br>3xRCA Component<br>S-Video USB Display<br>4:3  $16:9-H/16:10$ <br>LBX  $n = 0$  (a=30)  $\approx$  5(a=5)  $m = 3(2 - 36) - 3(2 - 3) \approx 50(a=35.30)$ ~XX230 3 7E 30 30 32 33 30 20 33 0D VESA 3D/IR ~XX303 3 7E 30 30 33 30 33 20 33 0D Bottom Left  $~1/16$ Component<br>VGA 2 Portuguese<br>Polish ~XX70 10 7E 30 30 37 30 20 31 30 0D Norwegian/Danish ~XX70 13 7E 30 30 37 30 20 31 33 0D Traditional Chinese Simplified Chinese<br>Korean ~XX70 25 7E 30 30 37 30 20 32 35 0D Vietnamese #Front-Desktop<br>Rear-Desktop Front-Ceiling ~XX71 4 7E 30 30 37 31 20 34 0D RearͲCeiling ~~~~<br>Top Right<br>Center ~XX72 4 7E 30 30 37 32 20 34 0D Bottom Left ~XX72 5 7E 30 30 37 32 20 35 0D Bottom Right ~XX91 1 7E 30 30 39 31 20 31 0D Signal Automatic On Automatic Off Automatic Off<br>
Frequency n = 0 (a=30) ~ 100(a=31 30 30)<br>  $n = -50 (a=2D 35 30) \approx 50 (a=35)$ 

简体中文 88

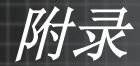

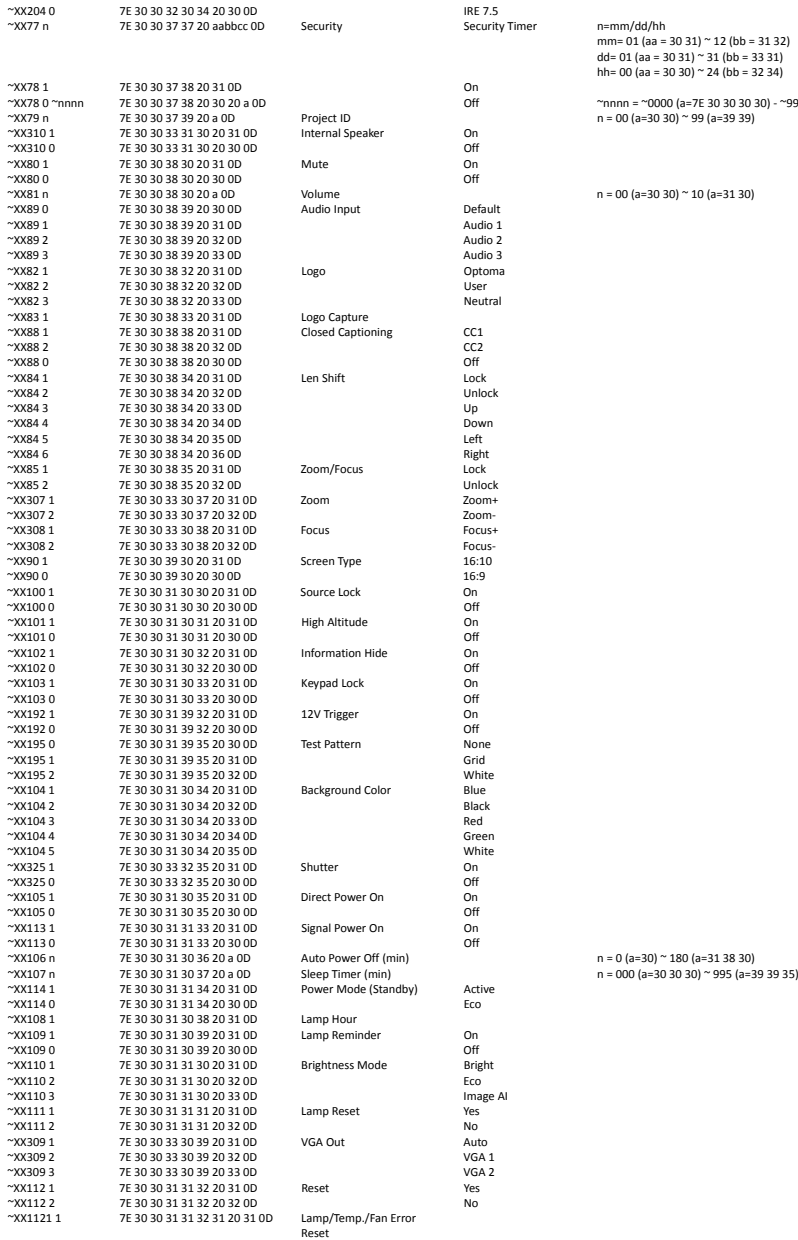

Ź

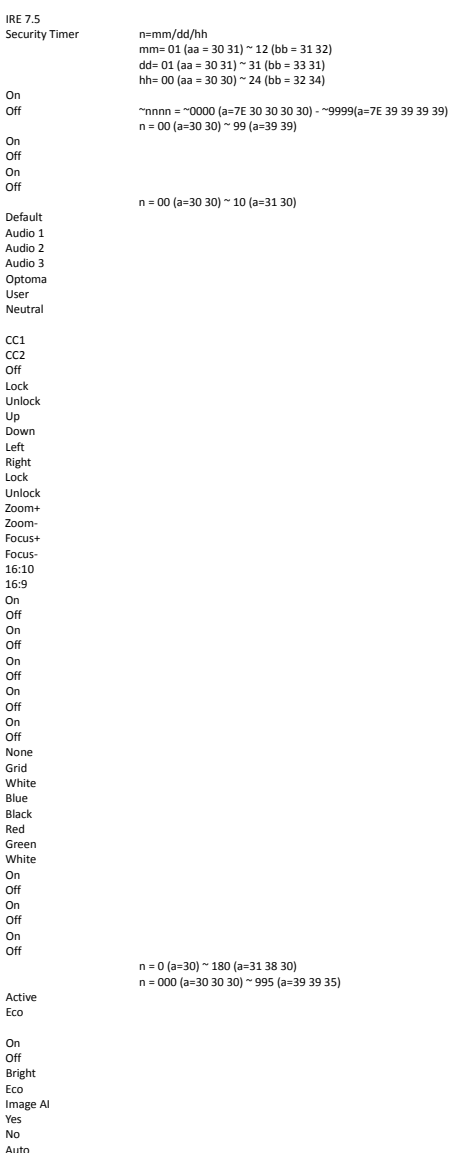

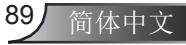

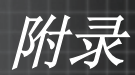

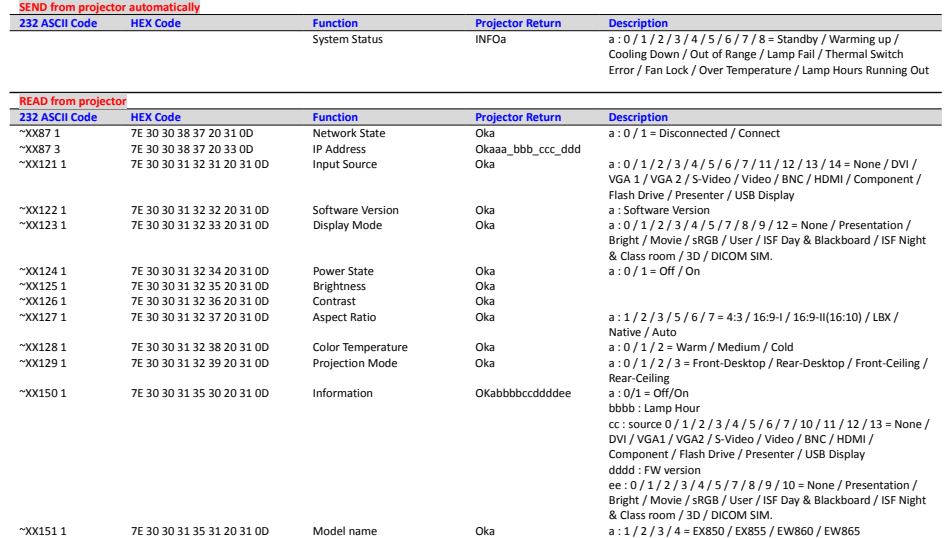

~XX151 1 7E 30 30 31 35 31 20 31 0D Model name 6 30 0ka a : RS232 Version Oka a : RS232 Version Oka : RS232 Version

简体中文 90

附录

## 吊顶安装

- 1. 为防止损坏投影机,请使用吊装套件进行安装。
- 2. 如果希望使用第三方吊装套件,请确保将投影机固定到吊架上时使 用的螺丝满足下列规格:
	- ▶ 螺丝类型: M8\*4
	- ▶ 推荐的螺丝长度: 10 mm

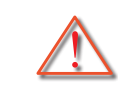

NOTE

 请注意,由不正 确的安装所导致 的损坏将不包括 在保修范围内。

警告:

- 1. 若从其它公司购买吊装架,请务必使用正确大小的螺丝。螺 丝大小将视安装板的厚度而定。
	- 2. 务必在天花板和投影机底部之间留出至少10cm间隙。
	- 3. 不要将投影机安装在热源附近。

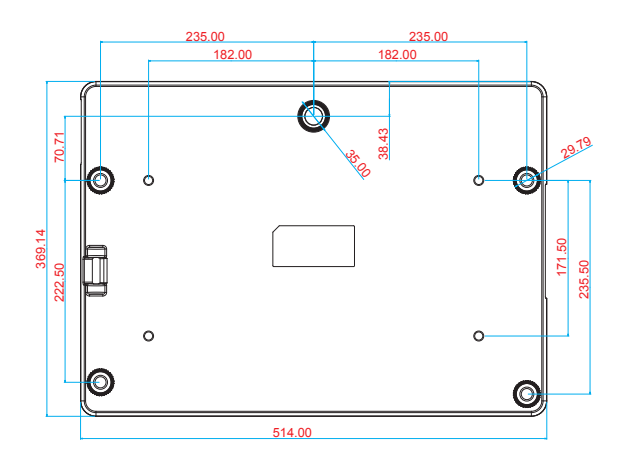

单位:毫米

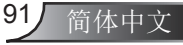

附录

# Optoma全球办事机构

如需服务或支持,请与当地办事机构联系。

#### 美国

3178 Laurelview Ct. Fremont, CA 94538, USA www.optomausa.com

888-289-6786

同 510-897-8601

S services@optoma.com

#### 加拿大

2420 Meadowpine Blvd., Suite #105 Mississauga, ON, L5N 6S2, Canada www.optoma.ca

888-289-6786 **F** 510-897-8601

services@optoma.com

#### 拉丁美洲

3178 Laurelview Ct. Fremont, CA 94538, USA www.optomausa.com

888-289-6786 圖 510-897-8601

**& services@optoma.com** 

#### 欧洲

42 Caxton Way, The Watford Business Park Watford, Hertfordshire, WD18 +44 (0) 1923 691 888 8QZ, UK www.optoma.eu 服务电话:+44 (0)1923 691865

 $\binom{1}{4}$  +44 (0) 1923 691 800

service@tsc-europe.com

#### Benelux BV

Randstad 22-123 1316 BW Almere The Netherlands www.optoma.nl

 $\left( \right)$  +31 (0) 36 820 0253  $\boxed{6}$  +31 (0) 36 548 9052

#### 法国

Bâtiment E 81-83 avenue Edouard Vaillant 92100 Boulogne Billancourt, France

 $\frac{1}{2}$  +33 1 41 46 12 20  $\boxed{2}$  +33 1 41 46 94 35 Si savoptoma@optoma.fr

#### 西班牙

C/ José Hierro,36 Of. 1C 28522 Rivas +34 91 499 06 06 VaciaMadrid, 西班牙

日 +34 91 670 08 32

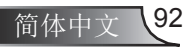

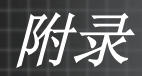

#### 德国

Wiesenstrasse 21 W D40549 Düsseldorf, 德国

#### 斯堪的纳维亚

Lerpeveien 25 3040 Drammen 挪威

+49 (0) 211 506 6670  $\blacksquare$  +49 (0) 211 506 66799  $\otimes$  info@optoma.de

 $\sqrt{4}$  +47 32 98 89 90  $\boxed{6}$  +47 32 98 89 99 sinfo@optoma.no

PO.BOX 9515 3038 Drammen 挪威

#### 韩国

WOOMI TECH.CO.,LTD. 4F, Minu Bldg. 33-14, Kangnam-Ku, +82+2+34430005 seoul,135-815, KOREA

 $\frac{1}{2}$  +82+2+34430004

日本

東京都足立区綾瀬3-25-18 株式会社オーエスエム サポートセンター: 0120-46-5040

**&** info@osscreen.com www.os-worldwide.com

#### 台湾

231台湾新北市 新店區 民权路108号5楼 www.optoma.com.tw

 $+886-2-2218-2360$ 

 $\boxed{6}$  +886-2-2218-2313

S services@optoma.com.tw asia.optoma.com

#### 香港

Unit A, 27/F Dragon Centre, 79 Wing Hong Street, Cheung Sha Wan, Kowloon, Hong Kong

#### 中国

上海市长宁区 凯旋路1205号5楼 琉璃奥图码

 $\sqrt{4}$  +852-2396-8968  $\boxed{6}$  +852-2370-1222 www.optoma.com.hk

 $+86-21-62947376$  $\boxed{6}$  +86-21-62947375 www.optoma.com.cn

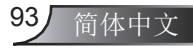

附录

## 管制和安全注意事项

本附录列出了与此投影机有关的一般注意事项。

### FCC声明

本设备经检测,符合FCC规则第15部分中关于A级数字设备的限制规定。这些 限制旨在为居民区安装提供防止有害干扰的合理保护。本设备会产生、使用和 辐射无线电频率能量,如果不遵照说明进行安装和使用,可能会对无线电通信 产生有害干扰。

但是,不能保证在特定安装条件下不会出现干扰。如果本设备确实对无线电或 电视接收造成了有害干扰(可通过关闭和打开设备电源来确定),建议用户采取以 下一项或多项措施来消除干扰:

- 调整接收天线的方向或位置。
- 增大设备与接收器之间的距离。
- 将此设备和接收设备连接到不同电路的电源插座上。
- 向代理商或有经验的无线电/电视技术人员咨询以获得帮助。

#### 注意事项:屏蔽线缆

连接其它计算设备时必须使用屏蔽线缆,以确保符合FCC管制要求。

#### 小心

如果未经制造商明确许可进行任何变更或修改,会导致用户失去由联邦通信委员 会授予的使用此设备的资格。

#### 运行条件

本设备符合FCC规则第15部分的要求。本设备在运行时符合下面两个条件:

- 1. 本设备不会产生有害干扰。
- 2. 本设备必须承受接收到的任何干扰,包括可能导致异常操作的干扰。

#### 注意事项:加拿大用户

此A级数字设备符合加拿大ICES-003的要求。

#### Remarque à l'intention des utilisateurs canadiens

Cet appareil numerique de la classe A est conforme a la norme NMB-003 du Canada.

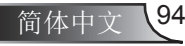

附录

# 针对欧盟国家的符合性声明

- EMC指令2004/108/EC (包含修正内容)
- 低压指令2006/95/EC
- R & TTE指令1999/5/EC (如果产品具备RF功能)

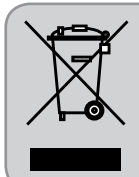

#### 废弃说明

废弃时不要将此电子设备作为普通垃圾处理。为减少污 染和在最大程度上保护地球环境,请将其回收利用。

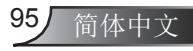